# **Government Payroll System**

(Windows Version)

# **GPS** 2013

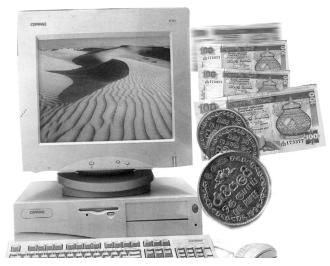

# **User's Guide** DEPARTMENT OF STATE ACCOUNTS

# GENERAL TREASURY

COLOMBO

# **Overview of Government Payroll System**

#### 1. PROGRAMAS AND DATA

The Payroll System consists of about 100 data files and a large number of programs

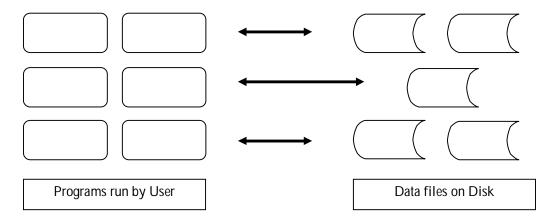

The programs are the sets of instructions that have been given to the computer to perform required tasks. The programs read from the files write data to the files on the hard disk perform computations and print reports.

Programs that perform related set of tasks are grouped together for easy use and data management. This collection of programs, files and data are called software or the software system.

The user can even perform each task separately when the need arises, by selecting each from the menu in the systems user interface.

Most of the necessary to prepare the monthly payroll is stored in the payroll system and used automatically every month. Some of this data are available in the system when it is installed for the first time. The user inputs some data once, after the system is setup for the first time. Thereafter only a few items of data have to be input to the system each month.

#### Data input to the payroll system can be classified into four (4) types:

- I. Reference Data such as names of sites, sections, and votes that do not include rupee values.
- II. Reference Data of rupee values such as basic salary, loan capital and loan installment amount, which are stored and used every month.
- III. Files in which reference data are stored are usually called "Reference Files" or "Master Files".
- IV. Transaction Data such as allowances and insurance or bank deductions, which are the same, amount every month. These are called "Static Transaction Data".
- V. Transaction Data such as overtime hours and telephone change the each month. These are called "Variable Data".

#### 2. CREATION OF REFERENCE FILES AND MASTER FILES.

#### To begin using the system, the user must enter data in the following order.

- i. Reference data such as site names, votes, loan types, names of items (e.g.: "Basic salary, "OT", "Bank loan"), and names and address of banks, insurance companies etc.
- ii. Reference data of master files such as Employee Master which contains employee names, basic salary, etc and Loan File which contains loan capital, installment amount etc. (some files have both reference data and transaction data)
- iii. Static transaction data such as standard allowances common for all the employees.

#### 3. MONTHLY DATA ENTRY.

#### The following data must be entered each month

i. Changes to reference Data and Static Transaction Data.

E.g.: Data of new employees, transfers, promotions, new loans, new remittances.

#### ii. Variable Data.

Variable Data must be validated after entry using the "Validation Program" to find errors if any. E.g. Salary arrears, OT hours.

#### 4. PAYROLL PROCESS

After entry of monthly data and correction of errors, the "Payroll Process" must be run to prepare the current months' payroll.

This process reads data from all relevant files and does the needed computations, and stores the gross salary, total deductions, net salary etc in a payroll file. In case of any net salary being negative after the computations, the process will generate a Negative Salary Report. This can be used to change the deductions of those employees according to the procedures in the organization. If such changes are made, the payroll process must be run again. If there are no negative salaries, the process will continue.

#### 5. ACCOUNT SUMMARY, PAYSHEETS & PAY SLIPS.

After the payroll process the user must run the following programs.

- 1. Remittance List
- 2. Account Summary

The user must read the Account Summary carefully to see whether **credits** tally with **debits** and everything is in order.

Pay sheet and Pay Slips should be printed only if the account summary is correct and balancing.

#### 6. OTHER REPORTS

Reports of remittances, loans, etc can be obtained thereafter. The system provides the large number of reports and inquiry facilities.

#### 7. MONTHLY DATA BACKUP

After obtaining all the reports, all data files must be copied to diskettes so that the data can be recovered if the computer or its heard disk fails. Alternatively data can be copied to another directory and if possible written to a CD.

#### 8. MONTH-END PROCESS

The month-end process is run to update loan balances etc, and to initialize the system for next month payroll process.

#### 9. HARDWARE REQUIREMENTS

- Win95/Win98/WinME//WinXP/WinNT /Win2000/Vista/Windows 7or 8 operating system.
- Printers: Laser, Dot Matrix, Ink Jet etc...

#### CONTACT DETAILS OF DEPARTMENT OF STATE ACCOUNTS

You may contact Department of State accounts, if you need to upgrade the GPS to latest version from your previous versions are any other troubleshooting when preparing payroll using the GPS.

#### Department of State Accounts

| Director                  | Mr.B.A.T.Rodrigo | 2 484 735 |
|---------------------------|------------------|-----------|
| Assistant Director        | Mr.S.Tharshan    | 2 484 826 |
| GPS help Desk instructors |                  |           |
| Programmer                | Mr. R. Watagoda  |           |
| Development Officer       | Ms.W.Hasari      | 2 484 899 |
| Management Assistant      | Ms. K.Rangika    |           |

<u>E-mail:</u>

- rodrigot@sad.treasury.gov.lk
- payroll@sad.treasury.gov.lk
  - > Web Site: <u>http://www.treasury.gov.lk</u> (Can download the application forms from this web-site)

## Exercise 1:

# **GETTING STARTED**

How to install the Windows based GPS:

- Copy the "GPSWinSetup" folder from the CD/Pen drive to "C" drive of your Computer.
- > Then, Open the GPSWINSetup foler and run the "setup.exe".

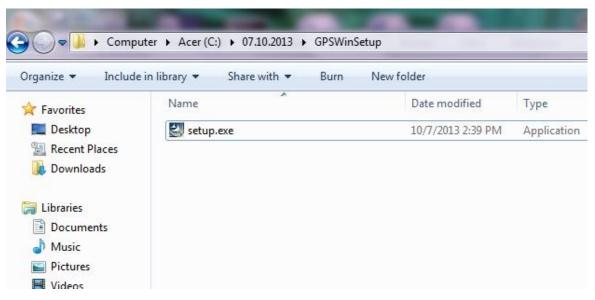

- After that click >> yes >> click Next >> Select the option from dialog box "I accept the terms in the license agreement" >> click Next >> click Next >> click Next click Next >> click Install >> click Finish.
- After Installing the Windows based GPS, Go to the desktop and see the shortcut icon named as "GPSWin" with the coin image, double click on that icon to run the system.

#### How to Uninstall the Windows based GPS:

Go to the "Start" button Select and Click the "Control Panel" >> click "Programs" >> Click "Programs and Features >> Select "Government Payroll System" >> Right click on the mouse and select the "Uninstall" option >> click "Yes".

#### How to Log in to Windows based GPS:

Old DOS based system is depend on the system date of the computer. New Windows based GPS system does not depend on the system date but the date you entered on the welcome screen.

| Login Screen                                                                                                    |
|----------------------------------------------------------------------------------------------------|
|                                                                                                    |
| GPS WINDOWS VERSION                                                                                                   |
| DEPARTMENT OF STATE ACCOUNTS                                                                                          |
| GENERAL TREASURY                                                                                                    |
| Government Payroll System ® Version 2013<br>Copyright © Department of State Accounts , 2009-2013 All Rights Reserved. |
| User Name                                                                                                    |
| Password                                                                                                    |
| Payroll Date / /                                                                                                    |
| <u>O</u> K <u>C</u> ancel                                                                                             |
|                                                                                                    |

- > User Name : GPSWIN
- > Password: sad702
- Payroll Date: Type the Payroll Date (Note: Here do not need to set the System Date as DOS)
- Click —— "Ok" Button
   (If you want to exit the payroll system without continuing click "Cancel" Button)

#### Note:

\* User Id and Password are case sensitive.

# How to Transfer the DOS version GPS data folder into New Window based GPS

Select the "Processing " tab from Main Menu and select "Transfer Old GPS data" option

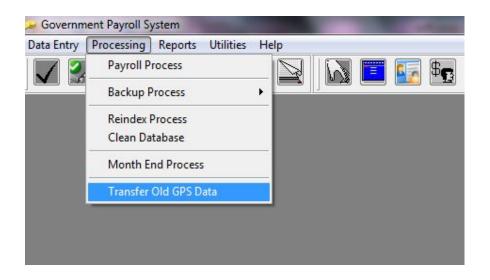

• Then select the DOS based data folder and click select.

|                                                 | Select Directory                                                                                                    |  |
|-------------------------------------------------|----------------------------------------------------------------------------------------------------|--|
| Under "Select Old<br>GPS Folder" Dialog<br>Box. | Select Old GPS Folder<br>c:\dos data\<br>C:\dos data<br>C:\dos data<br>Cancel<br>Select<br>Cancel<br>Select<br>Cancel<br>Select<br>Cancel<br>Select<br>Cancel<br>Select<br>Select<br>Cancel<br>Select<br>Select |  |
|                                                 | Step 01-<br>Select the partition that contains your DOS<br>based GPS Folder.                                                                                                    |  |

• Finally select the "gpswin" folder .

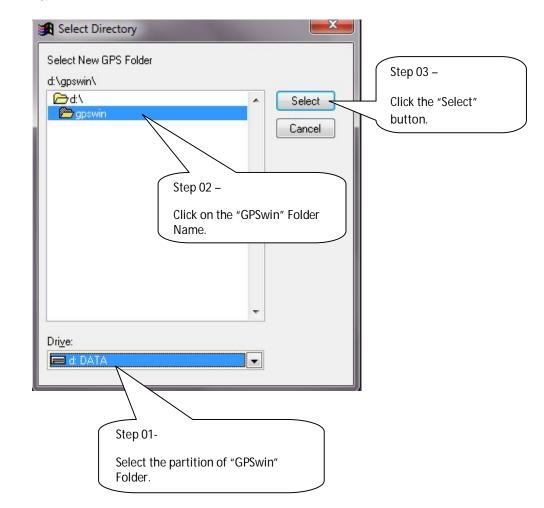

• After few second following message box will appear.

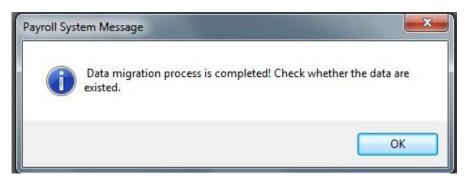

• Click OK and check whether all the data are correctly imported

If Immigration Process successfully completed, you are able to start payroll processing and continue with new **GPS2013** Payroll System.

# The Main Menu of the New Window based GPS

| Data Entry Processing Reports | Utilities Help                                                                                                    |   |                                                                                                    |
|-------------------------------|----------------------------------------------------------------------------------------------------|---|----------------------------------------------------------------------------------------------------|
| Payroll Operations            | Maintain Master Files<br>View Files<br>Filter Data<br>CIGAS - GPS Data Migration<br>Email to Treasury<br>Payroll Operation Toolbar<br>Data Entry Toolbar | - | Site Reference File<br>Vote Reference File<br>Section Reference File<br>Agent Reference File<br>Loan Reference File<br>Item Reference File<br>Account Reference File |
|                               | Security                                                                                                    | - | Employee Master File<br>Other Ref. File<br>Emp Inactive/Active                                                                                                    |

In order to commence payroll processing, it is necessary to first enter data to the **Master files**. You cannot enter data to other data files without entering data to the relevant Master files also called **"Reference Files"**. Data must be entered to the following files using the option <u>Master Files</u> of the Main Menu.

#### \*\*\*Important\*\*\*

Follow the above sequence when entering data to the Reference Files.

You cannot enter data to Section Reference File without entering data to Site and Vote Files. Similarly, you cannot enter data to Employee Master without entering data to Site, Vote, and Section files.

- 1. Site Reference File
- 2. Vote Reference File
- 3. Section Reference File
- 4. Agent Reference File
- 5. Loan Reference File
- 6. Employee Master File

## Exercise 2:

## **Creation of Master Reference Files**

#### 1. Creation of Site Reference File

- Select the "<u>Utilities"</u> tab from Main Menu and select <u>Maintain Master Files</u> option
- Select and Click <u>Site Reference File</u>

Enter the data shown below.

| Site No   | 1                | 2           | 3           |
|-----------|------------------|-------------|-------------|
| Site Name | Colombo          | Jaffna      | Kandy       |
| Address   | OllcotteMawatha, | Colombo Rd, | Colombo Rd, |
|           | Colombo 10       | Jaffna.     | Kandy.      |

| Data Entry Processing Reports | Utilities Help                            |   |                                             |
|-------------------------------|-------------------------------------------|---|---------------------------------------------|
| Payroll Operations            | Maintain Master Files                     | • | Site Reference File                         |
|                               | View Files                                |   | Vote Referene File                          |
|                               | Filter Data<br>CIGAS - GPS Data Migration | - | Section Reference File                      |
|                               | Email to Treasury                         |   | Agent Reference File<br>Loan Reference File |
|                               | Payroll Operation Toolbar                 |   | Item Reference File                         |
|                               | Data Entry Toolbar                        |   | Account Reference File                      |
|                               | Security                                  |   | Employee Master File                        |
|                               |                                           |   | Other Ref. File                             |
|                               |                                           |   | Emp Inactive/Active                         |

You can have up to 999 sites.

- Verification of data entered to the site Reference File
- Verify the data using <u>"Utilities"</u> tab from Main Menu and Select <u>View Files</u> option
- Select and Click Site Reference File
- Click **"Browse"** button to view the entered data.

| TE MASTER                        | Site                                                                   |
|----------------------------------|------------------------------------------------------------------------|
| Site No:<br>Site Name<br>Address | 1<br>COLOMBO<br>Click on the Browse Button to<br>view data.<br>COLOMBO |

#### 2. Creation of Vote Reference File

- Select the "<u>Utilities"</u> tab from Main Menu and Select <u>Maintain Master Files</u> option
- Select and Click Vote Reference File

**\*\*\*\*\* Important:** To Select a **Site** use Dropdown List **and** enter the data shown below. If you get a message saying "Site Does not Exists" Go to Processing >> Reindex Process.

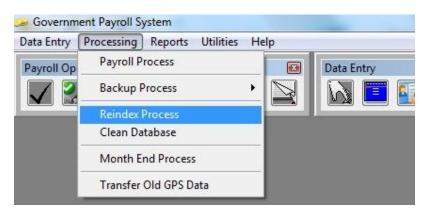

| Site No    | Vote<br>No | Head | Program | Project |
|------------|------------|------|---------|---------|
| 1(Colombo) | 1          | 350  | 1       | 1       |
| 1(Colombo) | 2          | 350  | 1       | 2       |
| 1(Colombo) | 3          | 350  | 3       | 2       |
| 2(Jaffna)  | 1          | 350  | 1       | 1       |
| 2(Jaffna)  | 2          | 350  | 1       | 2       |
| 2(Jaffna)  | 3          | 350  | 3       | 2       |

#### Verification of data entered to the Vote Reference File

- Verify the data using "<u>Utilities"</u> tab from Main Menu and Select View Files option
- Select Vote Reference File

#### <u>OR</u>

• Click "Browse" tab to view the entered data.

#### 3. Creation of Section Reference File

- Select the "<u>Utilities</u>" tab from Main Menu and select <u>Maintain Master Files</u> option
- Select and Click <u>Section Reference File</u>

Enter the data shown below.

#### \*\*\*\*\*Important:

#### To Select a Site & vote use the drop down List.

If you get a message saying "Site Does not exists" Go to Processing and do the Reindex Process.

| Site No    | Vote No     | Section No | Section Name |
|------------|-------------|------------|--------------|
| 1(Colombo) | 1 (350-1-1) | 1          | Accounts     |
| 1(Colombo) | 1 (350-1-1) | 2          | Personnel    |
| 1(Colombo) | 2 (350-1-2) | 1          | Accounts     |
| 1(Colombo) | 1 (350-1-2) | 2          | Personnel    |
| 2(Jaffna)  | 1 (350-1-1) | 3          | Accounts     |
| 2(Jaffna)  | 1 (350-1-1) | 4          | Personnel    |

#### Verification of data entered to the section Reference file

- Verify the data using "<u>Utilities</u>" tab from Main Menu and Select <u>View Files</u> option
- Select and Click Section Reference File OR
- Click **"Browse"** tab to view the entered data.

#### 4. Creation of Agent Reference File

#### Reference:

| AGCODE         | – Agent Code                                                                      |
|----------------|-----------------------------------------------------------------------------------|
| ITCODE         | - Item Code                                                                       |
| Example        | – START MONTH – Type the Current month or any Previous Month                      |
|                | END MONTH – 202032                                                                |
| Keep " 0 " (Z  | Zero) for Status field. Status is 0 (Zero) for Active Agent records and Status is |
| 1(One) for Ina | ctive Agent records.                                                              |
| Start month    | →Type the Current month                                                           |
|                |                                                                                   |

End month  $\longrightarrow$  Type a year and a month forward to about 20 years

# \*\*\* If you use remittance list for CIGAS program you must type the correct addressees of the agents.

Enter the data shown below.

- Select the "<u>Utilities"</u> tab from Main Menu and Select <u>Maintain Master Files</u> option
- Select and Click Agent Reference File

| AGCODE | ITCODE | NAME      | ADDRESS                   | ADDRESS              |
|--------|--------|-----------|---------------------------|----------------------|
| PB01   | 152    | Manager   | People's Bank             | Kandy                |
| PB02   | 152    | Manager   | People's Bank             | Galle                |
| BC01   | 153    | Manager   | Bank Of Ceylon            | Colombo 01           |
| BC02   | 153    | Manager   | Bank Of Ceylon            | Kalutara.            |
| HN01   | 154    | Manager   | Hatton National Bank      | Ratnapura            |
| NSB1   | 154    | Manager   | Nat.Sav.Bank              | Colombo 03           |
| SA01   | 154    | Manager   | Sampath Bank              | Head Office, Colombo |
|        |        |           |                           | 02                   |
| SE01   | 154    | Manager   | Seylan Bank               | Kandy                |
| SE02   | 154    | Manager   | Seylan Bank               | Matara               |
| AGRA   | 155    | Manager   | Sri Lanka Insurance (Pvt) | Vauxhall Street,     |
|        |        | _         | Ltd                       | Colombo              |
| GOBA   | 156    | Treasurer | GOBA                      | Head Office,         |
|        |        |           |                           | Colombo 02.          |
| LADY   | 159    | Treasurer | Lady Lahore Fund          | Colombo              |
| EPFA   | 0      | Treasurer | Central Bank              |                      |
| ETFA   | 0      |           |                           |                      |

- Verification of data entered to the Agent Reference File
- Verify the data using "<u>Utilities</u>" tab from Main Menu and Select <u>View Files</u> option
- Select Agent Reference File OR
- Click **"Browse"** tab to view the entered data.

#### 5. Creation of Loan Reference File

Loans are advances or payments made to Government Officers, which are to be recovered in installments with or without interest. The monthly salary advance is not treated as a loan because it is recovered the same month.

#### **Explanations:**

| N – No Interest                           | FESTN – Festival Loan                                    |  |
|-------------------------------------------|----------------------------------------------------------|--|
| F – Fixed Interest Component recovered    | SEPCF – Special Advance                                  |  |
| each month.                               |                                                          |  |
| <b>B</b> – Interest Calculated on balance | VEHI <b>B</b> – Vehicle Loan /BICY <b>B</b> – Bicycle    |  |
| amount.                                   | Loan                                                     |  |
|                                           | INDP <b>B</b> - Ineptness Loan / <b>PROPB –</b> Property |  |
|                                           | Loan /DIST <b>B –</b> Distress Loan                      |  |

#### \*\*\*\*Important:

When a user is introducing the loan types to the payroll system following things will be very important.

Loan Type: The Loan type has a code of 5- characters.

The First 4 letters should identify the loan name and the user must type the first 4 letters.

The Last Letter of the Loan type indicates the interest type. But the user <u>must not</u> type the last letter (5<sup>th</sup> character) of the Loan type code.

When a user typed first 4 letters and press **Enter** key, it displays the list of loan types. User should select the Loan Interest type (or in other words the **last character of the Loan the Loan type code)** from that list and press **Enter** key to continue.

User should select the Item Code, which is relevant to the Loan Type, by pressing f2 key on the keyboard, and also the user should never type the item codes using the keyboard. Type the interest and total number of installments of each Loan Type.

Start month → Type the Current year and current month or previous month
 End month → Type a month and a year forward to 20 years. Eg. 202512

| Bal. Amt     | =Loan Balance Amount                                      |
|--------------|-----------------------------------------------------------|
| Red. Balance | =Reducing Balance                                         |
| Rem. Inst    | =Remaining No. Of Installments                            |
| Inst. Amt    | =Installment Amount                                       |
| Int. Rate    | =Interest Rate                                            |
| Insts        | =Installments                                             |
| Int_Rate     | =Interest Rate                                            |
| Max-Inst     | =Maximum Number of Installments                           |
| Stmom        | =Month in which the Loan type commenced in the Department |
| Endmon       | =Month in which the Loan type ended in the Department     |

- Select the "<u>Utilities"</u> tab from Main Menu and Select <u>Maintain Master Files</u> option
- Select and Click Loan Reference File

| Loan          | Item | Description          | Interest Rate | Maximum No     |
|---------------|------|----------------------|---------------|----------------|
| Туре          | Code |                      |               | of Installment |
| VEHI <b>B</b> | 185  | Mo. Vehi. /Bic. Loan | 4.20          | 999            |
| FESTN         | 186  | Festival Adv.        | 0.00          | 10             |
| BICYB         | 187  | Bicycle Loan         | 4.20          | 999            |
| DIST <b>B</b> | 188  | Distress Loan        | 4.20          | 999            |
| SPEC <b>F</b> | 190  | Special Adv.         | 9.18-(RS)     | 10             |
| INDP <b>B</b> | 191  | Ineptness Loan       | 4.20          | 999            |
| PROP <b>B</b> | 192  | Property Loan        | 4.20          | 999            |

- Verification of data entered to the Loan Reference File
- Verify the data using "<u>Utilities</u>" tab from Main Menu and Select <u>View Files</u> option
- Select and Click Loan Reference File

#### 

• Click "Browse" tab to view the entered data.

#### 6. Modifications of Item Master File

In all Institution, every Employee has Earnings or Deduction in pay sheets. So in this file user should have to define items (Earnings & Deductions) which is Institute has. <u>But the Item</u> <u>Reference File is already copied with the Installation</u>, with most common items in the Departments. Therefore user can modify the existing Items or Enter new Items to this file.

#### \*\*\*\*\*Important:

- 1. If the existing Items codes are not used in your institution, do not delete those items.
- 2. You can modify that Item code or you can hide the Item code, (without printing in pay sheets) by set it's Column number to 99.

**ITEM CODE :-** (Pay Item Code – Earning or Deduction)

**CASUAL:** - (Whether the Item is Static (For more than one month) or Variable (only for one month)

**TYPE : -**(Whether the item is Earning or Deduction)

**PERMANENT** :- (Whether the item is continuously in the payroll or not)

**DATA TYPE :-**(Type of the item, whether it is Variable, Calculated or Static type)

TAX :-( Whether the pay item is based on Tax or No tax)

**DESCRIPTION :-** (Description of the item Code)

**COLUMN NUMBER :-** (The column no that the item will printed in the pay sheet)

ROW NUMBER :- (The column no that the item will printed in the pay slip)

**START MONTH :-** (Month that the item introduce to the payroll)

END MONTH :- (month that the item should)

ACCOUNT HEAD :- (month that the item should)

| 100-138 | Earning Range                                  | 140-209 | Deduction Range             |
|---------|------------------------------------------------|---------|-----------------------------|
| 100     | Basic Salary (Reserved)** 125 is a Deduction** | 142     | W & OP                      |
| 125     | No Pay                                         | 184-198 | Loan Deduction Range        |
| 136     | OT Pay -1                                      | 210     | Total Deductions (Reserved) |
| 137     | OT Pay -2                                      | 212     | Net Salary                  |
| 139     | Gross Salary (Reserved)                        | 212     | Net Salary                  |

#### 1. Hide an item in the Pay Sheet

- Select a Pay item Code (111)
- Change existing Column No (6) value to column No 99
- Press Edit to save the new value i.e.99
- Select a Pay item Code (197)
- Move the cursor to COLNO field.
- Change the existing Column no (99) to new column number (18)
- Press Edit to save the new value.

#### 2. Change the Description of an Item

- Select a Pay item Code (132)
- Move the cursor to Description field.
- Type using the keyboard (Int. Allow.)
- Press "Edit" button.

| Item R | eferen | ce File |                |     |     |     |     |     |     |    |    |      |
|--------|--------|---------|----------------|-----|-----|-----|-----|-----|-----|----|----|------|
| ITCODE | TYPE   | DATA    | DESCRRIPTION   | ST  | END | CAS | PER | TAX | ELT | RO | CO | ACC  |
|        |        | TYPE    |                | MON | MON | UAL | MT  |     | NO  | WN | LN | HEAD |
|        |        |         |                |     |     |     |     |     |     | 0  | 0  |      |
| 100    | E      | 2       | Basic          | 0   | 0   | 0   | 1   | 0   | 4   | 1  | 3  | 1001 |
| 102    | E      | 0       | Arrears        | 0   | 0   | 1   | 0   | 0   | 9   | 2  | 3  | 1001 |
| 104    | E      | 2       | Act. Allow.    | 0   | 0   | 0   | 1   | 0   | 8   | 3  | 3  | 1001 |
| 105    | E      | 2       | Other AII1     | 0   | 0   | 0   | 1   | 0   | 6   | 4  | 3  | 1002 |
| 111    | E      | 2       | C.O.L.         | 0   | 0   | 0   | 1   | 0   | 8   | 5  | 3  | 1003 |
| 120    | E      | 1       | Sub Total      | 0   | 0   | 0   | 1   | 0   | 0   | 1  | 4  |      |
| 121    | D      | 0       | DontUse-Ovr    | 0   | 0   | 1   | 0   | 0   | 16  | 2  | 4  |      |
|        |        |         | Pay            |     |     |     |     |     |     |    |    |      |
| 122    | D      | 0       | DontUse No Pay | 0   | 0   | 1   | 0   | 0   | 15  | 3  | 4  |      |
| 123    | D      | 0       | DontUse Sal    | 0   | 0   | 1   | 0   | 0   | 27  | 4  | 4  |      |
|        |        |         | Adv.           |     |     |     |     |     |     |    |    |      |
| 126    | E      | 1       | Emp. Epf Total | 0   | 0   | 0   | 1   | 0   | 0   | 5  | 99 |      |
| 130    | E      | 0       | Other AII2     | 0   | 0   | 1   | 0   | 0   | 11  | 1  | 5  | 1002 |
| 131    | E      | 0       | Other AII3     | 0   | 0   | 1   | 0   | 0   | 21  | 2  | 5  | 1002 |
| 132    | E      | 2       | Spe.AII1       | 0   | 0   | 0   | 1   | 0   | 12  | 3  | 5  | 1002 |
| 139    | E      | 1       | Gross Pay      | 0   | 0   | 0   | 0   | 0   | 25  | 4  | 5  |      |
| 142    | D      | 2       | W. & 0.P.      | 0   | 0   | 0   | 1   | 0   | 39  | 1  | 6  |      |
| 145    | D      | 2       | Emp. Epf/CP    | 0   | 0   | 0   | 0   | 0   | 57  | 2  | 6  |      |
| 147    | D      | 2       | Thrift Society | 0   | 0   | 0   | 1   | 0   | 0   | 3  | 7  |      |
| 148    | D      | 0       | Absence ded    |     |     |     | 1   | 0   |     | 3  | 6  |      |
| 149    | D      | 2       | Welfare        | 0   | 0   | 0   | 1   | 0   | 41  | 4  | 7  |      |
| 150    | D      | 2       | SNC            | 0   | 0   | 0   | 1   | 0   | 0   | 5  | 7  |      |
| 152    | D      | 2       | Bank Dedu1     | 0   | 0   | 0   | 1   | 0   |     | 1  | 8  |      |
| 153    | D      | 2       | Bank Dedu2     | 0   | 0   | 0   | 1   | 0   |     | 3  | 8  |      |
| 154    | D      | 2       | Bank Dedu3     | 0   | 0   | 0   | 1   | 0   |     | 2  | 12 |      |
| 155    | D      | 2       | Insur.Medi.    | 0   | 0   | 0   | 1   | 0   | 0   | 5  | 8  |      |
| 156    | D      | 2       | G.O.B.A        | 0   | 0   | 0   | 1   | 0   | 54  | 1  | 9  |      |
| 157    | D      | 2       | GA GALLE       | 0   | 0   | 0   | 1   | 0   | 0   | 2  | 9  |      |
|        |        |         | COOP           |     |     |     |     |     |     |    |    |      |
| 158    | D      | 2       | Insurance      | 0   | 0   | 0   | 1   | 0   | 0   | 3  | 9  |      |
| 159    | D      | 2       | Lady Lahore    | 0   | 0   | 0   | 1   | 0   | 0   | 4  | 9  |      |
| 160    | D      | 2       | Sport Club     | 0   | 0   | 0   | 1   | 0   | 0   | 5  | 9  |      |

| 161 | D | 2 | Stamp         | 0 | 0 | 0 | 1 | 0 | 0  | 1 | 10 |  |
|-----|---|---|---------------|---|---|---|---|---|----|---|----|--|
| 162 | D | 2 | Sp. Advance   | 0 | 0 | 0 | 1 | 0 | 0  | 2 | 10 |  |
| 163 | D | 2 | Telephone     | 0 | 0 | 0 | 1 | 0 | 0  | 3 | 10 |  |
| 164 | D | 0 | Fines         | 0 | 0 | 1 | 0 | 0 | 0  | 4 | 10 |  |
| 165 | D | 2 | Union 1       | 0 | 0 | 0 | 1 | 0 | 58 | 5 | 10 |  |
| 166 | D | 2 | Union 2       | 0 | 0 | 0 | 1 | 0 | 0  | 5 | 14 |  |
| 167 | D | 2 | Union 3       | 0 | 0 | 1 | 0 | 0 | 0  | 1 | 11 |  |
| 168 | D | 2 | Union 4       | 0 | 0 | 1 | 0 | 0 | 0  | 2 | 11 |  |
| 169 | D | 2 | Union 5       | 0 | 0 | 0 | 1 | 0 | 0  | 3 | 14 |  |
| 170 | D | 2 | Union 6       | 0 | 0 | 1 | 0 | 0 | 0  | 4 | 14 |  |
| 171 | D | 2 | Union 7       | 0 | 0 | 1 | 0 | 0 | 0  | 2 | 6  |  |
| 172 | D | 2 | Union 8       | 0 | 0 | 0 | 1 | 0 | 0  | 3 | 99 |  |
| 173 | D | 2 | Union 9       | 0 | 0 | 0 | 1 | 0 | 0  | 4 | 99 |  |
| 175 | D | 2 | Oth. Unions   | 0 | 0 | 0 | 1 | 0 | 0  | 5 | 6  |  |
| 176 | D | 2 | CeylincoInsu  | 0 | 0 | 0 | 1 | 0 | 0  | 2 | 7  |  |
| 177 | D | 2 | C.T.C.Insur.  | 0 | 0 | 0 | 1 | 0 | 58 | 1 | 13 |  |
| 179 | D | 0 | W&OP Arrears  | 0 | 0 | 1 | 0 | 0 | 45 | 3 | 13 |  |
| 180 | D | 2 | Millage       | 0 | 0 | 0 | 1 | 0 | 0  | 2 | 8  |  |
| 182 | D | 0 | Oth.Ded 4     | 0 | 0 | 0 | 1 | 0 | 0  | 3 | 11 |  |
| 183 | D | 2 | Oth.Ded 5     | 0 | 0 | 0 | 1 | 0 | 36 | 1 | 14 |  |
| 184 | D | 2 | Bank Loan     | 0 | 0 | 0 | 1 | 0 | 33 | 1 | 15 |  |
| 185 | D | 2 | M. Veh Loan   | 0 | 0 | 0 | 1 | 0 | 0  | 2 | 15 |  |
| 186 | D | 2 | Fest Adv.     | 0 | 0 | 0 | 1 | 0 | 28 | 3 | 15 |  |
| 187 | D | 2 | Bicy. Loan    | 0 | 0 | 0 | 1 | 0 | 0  | 4 | 15 |  |
| 188 | D | 2 | Dist. Loan    | 0 | 0 | 0 | 1 | 0 | 29 | 5 | 16 |  |
| 189 | D | 2 | House Loan    | 0 | 0 | 0 | 1 | 0 | 31 | 1 | 16 |  |
| 190 | D | 2 | Oth.Loan 1    | 0 | 0 | 0 | 1 | 0 | 0  | 2 | 16 |  |
| 191 | D | 2 | Oth.Loan 2    | 0 | 0 | 0 | 1 | 0 | 0  | 3 | 16 |  |
| 192 | D | 2 | Oth.Loan 3    | 0 | 0 | 0 | 1 | 0 | 0  | 4 | 16 |  |
| 193 | D | 2 | Oth.Loan 4    | 0 | 0 | 0 | 1 | 0 | 0  | 5 | 16 |  |
| 194 | D | 2 | Oth.Loan 5    | 0 | 0 | 0 | 1 | 0 | 0  | 4 | 11 |  |
| 195 | D | 2 | Oth.Loan 6    | 0 | 0 | 0 | 1 | 0 | 0  | 1 | 17 |  |
| 196 | D | 2 | Oth.Loan 7    | 0 | 0 | 0 | 1 | 0 | 0  | 3 | 17 |  |
| 197 | D | 2 | Oth.Loan 8    | 0 | 0 | 0 | 1 | 0 | 0  | 5 | 11 |  |
| 207 | D | 2 | Emp.Sup.1.Int | 0 | 0 | 0 | 1 | 0 | 0  | 2 | 18 |  |
| 210 | D | 1 | Tot.Ded.      | 0 | 0 | 0 | 0 | 0 | 56 | 5 | 17 |  |

| 212 | E | 1 | Net Pay        | 0 | 0 | 0 | 1 | 0 | 0  | 1  | 18 |      |
|-----|---|---|----------------|---|---|---|---|---|----|----|----|------|
| 214 | E | 1 | Dept.Epf       | 0 | 0 | 0 | 0 | 0 | 57 | 4  | 18 | 1004 |
| 216 | E | 1 | ETF.CONT.      | 0 | 0 | 0 | 0 | 0 | 58 | 5  | 18 | 1005 |
| 218 | E | 2 | Dept.Sup.L.Int | 0 | 0 | 0 | 0 | 0 | 0  | 99 | 99 | 1506 |

#### 7. Creation of Accounts Reference File

In the Government Institution **all the payment are paying under an account head.** So in this file, user should have to define all Account heads the Institute has. When you are entering these **account heads**, also you have to define the table and the Column numbers, which will be printed in the **Account Summary Report**.

**\*\*\*\*\*Important:** Because of the all-earning items should have a Account Head in Item Reference File except total earning items.

#### 7.1 Create Accounts Heads

#### **Reference**

- 1. You have to enter the *Account headings*, which are used in your department.
- 2. After you created your Account Reference File, according to that you must modify all the Account Heads in Item Reference File.
  - Select the "<u>Utilities"</u> tab from Main Menu and select <u>Maintain Master Files</u> option
  - Select and Click Account Reference File

| TABLE | COLUMN | HEADING |
|-------|--------|---------|
| 1     | 1      | 1001    |
| 1     | 2      | 1002    |
| 1     | 3      | 1003    |
| 1     | 4      | 1004    |
| 1     | 5      | 1005    |
| 1     | 6      | 1506    |

## 7.2 <u>Assign Account Headings for Earning Items of Reference File</u> according to the account Reference File

- Select "<u>Utilities"</u> tab from Main Menu and select <u>Maintain Master Files</u> option
- Select and Click Item Reference File.
- Click on the "Browse" button.

Get the Curser to required **HEADING** and type the new Account head.

| IT CODE | DESCRIPTION | ACCHEAD |
|---------|-------------|---------|
| 100     | Basic       | 1001    |
| 102     | Arrears     | 1001    |
| 104     | Act. Allow. | 1002    |
| 105     | Other All1  | 1003    |
| 130     | Other AII2  | 1003    |
| 131     | Other AII3  | 1003    |
| 132     | Spe. All1   | 1003    |
| 214     | Dept. EPF   | 1004    |
| 216     | Dept. ETF   | 1005    |

#### 8. Creation of Employee Master File

#### Details of the Permanent employees are entered to the Employee Reference File.

- Select "<u>Utilities"</u> tab from Main Menu and select <u>Maintain Master Files</u> option
- Select and Click Employee Master File
- Enter the data from the list attached to this book. (Page 22)

#### \*\*\*\*\*Important:

1. <u>Do not delete or change this dummy (999999) record</u>. Several payroll system programs search for this record for this record for validation purposes.

**EMPLOYEE NO:-** (Employee Identification purposes. **EPF NO:-**

**DATE:-** (Computer System Date, or Data entry Date)

**SITE NO:-** Employee's Site Number.

**VOTE NO:-** Employee's Vote Number.

SECTION:-Employee's Section Number.

#### PERSONAL DETAILS

**TITLE:-**Employee's Title (Mr., Mrs., ect.)

**LAST NAME:-**Employee's Surname.

**INITIALS:-**Employee's Initials.

**OTHER NAMES:-**Employee's other names (not essential for payroll)

**DATE OF BIRTH:-**Employee's Date of birth (not essential for payroll)

NIC NO:-Employee's National Identity Card No. (not essential for payroll)

**RES:** <u>TEL:NO:</u> -Employee's Resident Tel. No. (not essential for payroll)

**PENSION NO:** - Employee's Pension No. (not essential for payroll)

W & OP NO:- Employee's W&OP No. (not essential for payroll)

**SERVICE:-** Employee's Service. (Accountancy, Clerical, or Administrative etc)

APP.DATA:- Employee's Date of Appointment to the Service or Designation (not essential Payroll)

**CLASS:-** Employee's Class of the Service (not essential for payroll)

**GRADE:** -Employee's Grade of the Service (not essential for payroll)

**DESIGNATION:** - Employee's current Designation.

CATEGORY: -Employee's service category (A, B, C, D.)

**OFFICE TEL NO:** -Employee's Official Tel. No (not essential for payroll)

**PENSION TYPE C/E/W: -** Whether Employee entitles to the **C**ontributory pension, **E**PF, or **W**&OP

**BASIC SALARY:** - Employee's Basic Salary.

**APPROVED SALARY:** -Employee's Approved Salary.

**SPECIAL OT RATE RS/HR: -** Employee's over time rate per Hour.

**NORMAL OT RATE RS/HR:** - Employee's over time rate per Day.

**EPF RATE% : -**Employee's EPF or **C**ontributory pension rate.

**COP EPF RATE% : -**Employer's (Company or Department) EPF or CP rate.

**ETF RATE% : -** ETF rate.

W & OP RATE% : - Employee's W&OP rate.

**SALARY TO BANK:** - Whether Employee sends his or her net salary to the Bank.

**AGENT CODE:** -If Employee sends his or her net salary to the Bank, what is the Bank Code

**REFERENCE NO:** - If Employee sends his or her net salary to the Bank, what is the Account No

**WORK STATUS:** -Whether the Employee exists or not in the Institution.

**TAX STATUS:** -Whether the Employee entitle to the Tax or not.

**EMP TYPE:** -Employee's group number.

- Verification of the data entered to the Employee Master File
- Verify the data using "<u>Utilities"</u> tab from Main Menu and Select <u>View Files</u> option
- Select and Click Employee Master File

• Click "Browse" tab to view the entered data.

#### 9. Creation of Other Reference File

In this exercise, you can introduce to the payroll system, earnings or deduction that effect to all the employees in the institution.

E.g.: Stamp Deduction, Cost Of Living Allowance

- Select "<u>Utilities"</u> tab from Main Menu and select <u>Maintain Master Files</u> option
- Select and Click Other Ref. File

#### Reference:

| ITCODE               | - | The item code is the type of deduction or Earning.                      |
|----------------------|---|-------------------------------------------------------------------------|
| VAL                  | - | The amount or percentage to be deducted.                                |
| MIN                  | - | The minimum value of the pay item.                                      |
| MAX                  | - | The maximum value of the pay item.                                      |
| ITEM                 | - | The pay item from which the deduction is calculated.                    |
| PECENT<br>percentage | - | The field determines whether the VAL field contains and actual value of |

#### Define Stamp Deduction

- Select "<u>Utilities"</u> tab from Main Menu and select <u>Maintain Master Files</u> option
- Select and Click <u>Other Ref. File</u>

#### This amount will be change as Government circulars.

| F22 ITCODE  | F22 VAL | F22 MIN  | F22 MAX   | F22 ITEM | F22 PECENT |
|-------------|---------|----------|-----------|----------|------------|
| 161 (Stamp) | 25      | 25000.00 | 500000.00 | 139      | F          |

 Verify the data entered Other Ref. File through File Viewer option of the Main Menu OR clicking the "Browse" button.

#### > Define Cost of Living Allowance

- Select "<u>Utilities"</u> tab from Main Menu and select <u>Maintain Master Files</u> option
- Select and Click <u>Item Reference</u> File

#### This amount will be change as Government circulars.

| ITCODE | TYPE | DAT TYPE   | Description      | ROWNO | COLNO | ACCHEAD |
|--------|------|------------|------------------|-------|-------|---------|
| 112    | E    | 2 (Static) | Cost of Liv. All | 5     | 4     | 1003    |

- Select "<u>Utilities"</u> tab from Main Menu and select <u>Maintain Master Files</u> option
- Select and Click <u>Item Reference</u> File

| F22 ITCODE            | F22 VAL | F22 MIN | F22 MAX   | F22 ITEM | F22 PECENT |
|-----------------------|---------|---------|-----------|----------|------------|
| 112(Cost of Liv. All) | 2500    | 1.00    | 100000.00 | 100      | F          |

 Verify the data using "<u>Utilities</u>" tab from Main Menu and select <u>View Files</u> option or Click "Browse" button.

#### 10. Employee Inactive/ Active facility

If an employee transferred to another Institution or on No pay leave or Retired; now you do not need to delete or change active status of his/her records one by one. (Active status from "0" To "1") When you use this new facility, all records of particular employee will be automatically inactive in all Data Files. (Employee master file, Loan data file, Static data file, Group items file, Remittance/Standing order file, Remit up to a total file, & Other reference file)

# Employee Master File

| Emp | Site | Vot | Sec | Title | Last Name   | Initials | Servic | Designation   | Emp | Pen  | Basic    | Nor  | Speci | EP | EP | ETF | W   | Sal | Agen | Ref-No   | Ε  |
|-----|------|-----|-----|-------|-------------|----------|--------|---------------|-----|------|----------|------|-------|----|----|-----|-----|-----|------|----------|----|
| No  |      | е   | t   |       |             |          | е      | Cate.         | -   | sion | Salary   | mal  | al OT | F  | F  | Co  | &   | to  | t    |          | m  |
|     |      |     |     |       |             |          |        |               |     | Тур  | _        | ОТ   | Rate  |    | Со |     | OP  | Ban | Code |          | р  |
|     |      |     |     |       |             |          |        |               |     | е    |          | Rate |       |    |    |     | Rat | k   |      |          | Ту |
|     |      |     |     |       |             |          |        |               |     |      |          |      |       |    |    |     | е   |     |      |          | ре |
| 1   | 1    | 1   | 1   | Mr.   | Ratnayake   | S.D      | ADS    | Director      | A   | E    | 48000.00 |      | 2400  | 10 | 15 | 3   |     | Т   | PB01 | 45606005 | 1  |
| 2   | 1    | 1   | 1   | Mr.   | Perera      | G.H.     | ACS    | Accountant    | В   | W    | 35000.00 |      |       |    |    |     | 7   |     |      |          | 1  |
| 3   | 1    | 1   | 2   | Mrs.  | Alwis       | K.N.     | GCS    | Admin.Officer | B   | W    | 25000.00 |      |       |    |    |     | 7   |     |      |          | 1  |
| 4   | 1    | 1   | 2   | Mr.   | Siriwardana | J.W.T.   | GCS    | Acc.Assistant | B   | W    | 18500.00 |      |       |    |    |     | 7   | Т   | PB01 | 60032896 | 1  |
| 5   | 1    | 1   | 2   | Miss  | Baduge      | R.I.O.   | AUS    | Int. Auditor  | B   | W    | 18500.00 |      |       |    |    |     | 7   |     |      |          | 1  |
| 6   | 1    | 2   | 1   | Mr.   | Amarasinghe | C.G.     | GCS    | Chief Mngt.   | B   | W    | 17500.00 | 27   | 217   |    |    |     | 7   |     |      |          | 1  |
|     |      |     |     |       |             |          |        | Asst.         |     |      |          |      |       |    |    |     |     |     |      |          |    |
| 7   | 1    | 2   | 1   | Mrs.  | Riyaz       | E.H.     | GCS    | Mngt. Asst.   | C   | W    | 15775.00 | 25   | 200   |    |    |     | 6   | Т   | PB02 | 12235647 | 1  |
| 8   | 1    | 2   | 1   | Mrs.  | De Silva    | P.B.     | GCS    | Mngt. Asst.   | C   | W    | 15000.00 | 24   | 193   |    |    |     | 6   |     |      |          | 1  |
| 9   | 1    | 2   | 1   | Miss  | Fernando    | A.N.K.   | GCS    | Mngt. Asst.   | С   | W    | 15000.00 | 24   | 193   |    |    |     | 6   |     |      |          | 1  |
| 10  | 1    | 1   | 1   | Mr.   | Wijewikrama | D.L.     | STS01  | Mngt. Asst.   | С   | W    | 15000.00 | 23   | 183   |    |    |     | 6   |     |      |          | 1  |
| 11  | 1    | 1   | 1   | Mr.   | Silva       | M.       | STS    | Mngt. Asst.   | С   | W    | 15000.00 | 16   | 125   |    |    |     | 6   |     |      |          | 1  |
| 12  | 1    | 1   | 1   | Mr.   | Amarapala   | В.       | STS    | Mngt. Asst.   | С   | W    | 15000.00 | 16   | 125   |    |    |     | 6   |     |      |          | 1  |
| 13  | 1    | 1   | 1   | Mrs.  | Jayarathna  | E.L.     | SHS    | Shroff        | С   | W    | 15000.00 |      |       |    |    |     | 6   |     |      |          | 1  |
| 14  | 1    | 1   | 1   | Mr.   | Attanayake  | T.P.     | LAG    | KKS           | D   | W    | 14150.00 |      |       |    |    |     | 5   |     |      |          | 1  |
| 15  | 1    | 1   | 1   | Mr.   | Peiris      | A.C.     | DMV    | Driver        | С   | W    | 14500.00 |      |       |    |    |     | 5   |     |      |          | 1  |
| 16  | 2    | 1   | 3   | Mr.   | Perera      | S.F      | GCS    | Mngt. Asst.   | С   | W    | 15775.00 |      |       |    |    |     | 6   |     |      |          | 6  |
| 17  | 2    | 1   | 3   | Mr.   | Sivaruban   | H.N      | GCS    | Mngt. Asst.   | С   | W    | 15000.00 |      |       |    |    |     | 6   |     |      |          | 6  |
| 18  | 2    | 1   | 3   | Mr.   | Dayananda   | L.D.K    | GCS    | Mngt. Asst.   | C   | W    | 15000.00 |      |       |    |    |     | 6   |     |      |          | 6  |
| 19  | 2    | 1   | 3   | Mrs.  | Kandaraja   | B.W.D.   | STS    | Mngt. Asst.   | C   | W    | 15000.00 | ł    |       |    |    |     | 6   |     | ł    |          | 6  |
| 20  | 2    | 1   | 3   | Mr.   | Sivakumaran | R.K.A    | LAG    | KKS           | D   | W    | 12150.00 |      |       |    |    |     | 5   |     |      |          | 6  |

#### Exercise 3:

#### Preparing Pay sheet & Pay slip

1. Pay sheet

Preparing a Pay sheet is a combination of several steps described below.

- Validation Run
- Payroll Process
- Pay Sheet

#### Description of Validation Run

In this Process reads the control file to verify whether Monthly Variable Data has been validated. If the data has not been validated, processing is terminated with an error message. Validation is forced before running of payroll process, so that you must run the validation process just before selecting the payroll process option. Payroll Process can be started only if the Variable Data has been validated successfully.

#### Description of Payroll Process

The payroll process is a combination of several processes described below. The payroll processing programs post all necessary details to intermediate files, calculate totals of Earnings and Deductions and then Net Salary, and create the final **Payroll File**.

The process first verifies the files. If there is a major shortfall in a file, it displays a message giving the file name.

Validity of records and their status is verified while posting the data from each file. After posting all data, a payroll validation program is executed. The program contains several validation routines.

An error report (Err.rpt) is displayed if there are any errors.

#### Description of Pay Sheet Process

At a time you can prepare a Pay Sheet for only one site (E.G. only for Kurunagala or only for Kandy) within a Site, <u>Vote wise</u> or <u>Section wise</u> Pay sheet will be printed.

#### \* How to Prepare a Pay Sheet

In this Exercise a simple **pay sheet** is prepared with Basic salary and a few other items.

#### <u>Step 1</u>

- Select the **"Data Entry"** tab from Main Menu and select "**Variable Data "**option.
- Select the option <u>Validation Run</u> and follow the instructions and click "OK" to continue. If Validation process is successful press "Ok" button.

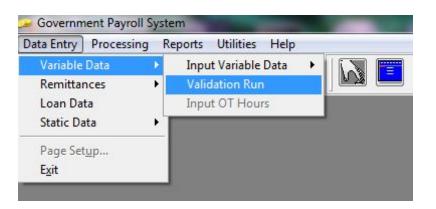

#### Step 2

 Select "Processing" tab from Main Menu and Select "Payroll Process" and follow the instructions. If Payroll Process is successful press the "Ok" button.

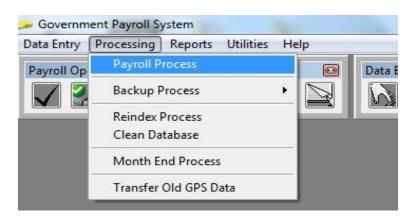

#### \*\*\*\*\*Important:

In this exercise there is no Monthly Variable Data, Loan Data, or Static Data or any individual details of the employees. Therefore during Payroll Process, messages will be displayed to indicate that these files are empty, and then press <u>Enter</u> to continue. At any time you do the Payroll Process if the files are empty, during the Payroll Process, messages will be displayed to indicate that these files are empty, and then press <u>Enter</u> to continue. If Payroll Process is not successful you have to correct data in the reference files. All Error records in **Payroll Process** are displayed from **Error Report**.

#### Note:

In Windows based GPS, the process can do by using the "Payroll Operation Toolbar" icons also.

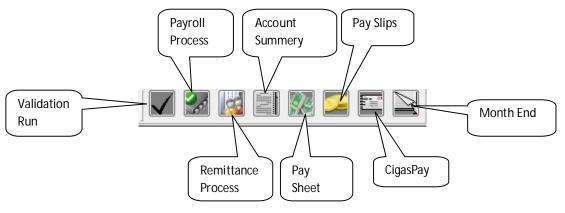

#### Step 3

- Select "<u>Reports"</u> tab from Main Menu and select <u>Pay sheet</u> option. Then you get a message displaying last payroll process date and time. Verify it and decide to continue or Cancel the preparation of Pay Sheets.
- If want change Printer Setup, see "Help" tab for the Page Setups.
- Select one of the following **All** or **Cash** or **Bank**.
- Select With Page totals or Without Page totals.
- Select Section wise or Vote wise.
- Select the Required Site, and Sections or Votes (Head-Project-Program) by drop down box list.

| • All<br>• Cash   | <ul> <li>With Page Total</li> <li>Without Page Total</li> </ul> | <ul> <li>Section Wise</li> <li>Vote Wise</li> </ul> |      |
|-------------------|-----------------------------------------------------------------|-----------------------------------------------------|------|
| <sup>o</sup> Bank |                                                                 |                                                     |      |
| Site Num          | ber 1 💌                                                         |                                                     |      |
| Starting          | Section Number 1 💌                                              |                                                     |      |
| Ending S          | ection Number                                                   |                                                     |      |
|                   |                                                                 | COUNTS                                              | 34 - |
|                   | 2 PE                                                            | RSONNEL                                             |      |
|                   |                                                                 |                                                     |      |
|                   |                                                                 |                                                     |      |

The Pay sheet will be generated for the selected sections within the Selected Site.

#### To Display Pay Sheet

Select "<u>Reports"</u> tab from Main Menu and select <u>Pay sheet</u> option

#### \* Change the Format of the Pay Sheet

In the Item Reference file (Print out is attached), each item is assigned A Row number. Rearranging the Rows and Columns can change the format of the pay sheet.

- Select "<u>Utilities"</u> tab from Main Menu and select <u>Maintain Master Files</u> option
- Select and Click <u>Item Reference File</u> (Pryitems.Dbf)
- Select Browse

Move the Cursor to required Row, Column or Description and do the changes then press "**Edit**" button to confirm. You can follow that until you are satisfied with the format of the pay sheet.

- After any changes you do in data files, you have to follow the steps given bellow. After that you can
  prepare any report and display it with new details.
  - Re Index Files
  - Variable Data \_\_\_\_Validation Run
  - Payroll Process
  - Report —►Pay sheet
  - 2. Pay slip

#### ✤ How to prepare a Pay Slip

The preparing a Pay slip is a combination of several steps described below.

- Re Index Files
- Variable Data → Validation Run
- Payroll Process
- Report Pay slips
  - Select Site, Starting Section and Ending Section.
  - 0 is for all Employees.

#### \* To Display a Pay Slip

■ Report → Pay slips

#### Exercise 4:

#### **Create Transaction Files**

#### Transaction Files

After preparing the Reference Files, data can be entered in the transaction files as and when such data become available. Data can be entered to the following transaction types.

- Variable Data
- Remittances
- Loans
- Static Data

#### Description of Variable Data and Available Facilities.

"Variable Data" or "Monthly Variable Data" means pay items whose value for an employee changes from month to month. E.g. OT, Canteen Bill, and Telephone Charges the "Variable Data" option provides the following sub options.

- 1 Add Records
- 2 Validation

#### Input Monthly Variable items

Monthly variable data is entered through this option. The input data is stored in the **PYMWORK** file.

#### ✤ Variable Data → Input Variable Data

Input variable data have two options.

- 1. Input Monthly Variable items
- 2. Change the COL Amount

#### ✤ Validation Run

The Validation Process must be performed after entering all monthly variable data. And also the validation process must be executed again after the any modification. This process will identify the possible errors listed below

#### **Duplicate Item Code**

Invalid Employee Number

Invalid Item Code

A static Item Code is used for variable Data

Null value or negative value in amount field

#### Invalid pay Month

#### Invalid Sites, Votes, & Sections

If there are any errors, an error report is displaying giving the error type and the record number. You must then correct those errors.

#### 1. Creation of Monthly Data File

- Select the <u>"Data Entry"</u> tab from Main Menu and select "<u>Variable Data "</u>option.
- Select Input Variable Data
- Select Input Monthly Variable Items

| Data Entry Processi                       | ing R | eports Utilities Help            |                              |
|-------------------------------------------|-------|----------------------------------|------------------------------|
| Variable Data                             | •     | Input Variable Data 🔹 🕨          | Input Monthly Variable Items |
| Remittances<br>Loan Data<br>Static Data   | •     | Validation Run<br>Input OT Hours | Change the COL Amount        |
| Page Set <u>u</u> p<br><b>E<u>x</u>it</b> |       |                                  |                              |

\*\*\* Important: Select "ITEM CODE" from the drop down list.

Enter the data shown below:

| Employee<br>Number | Item Code          | Amount  |
|--------------------|--------------------|---------|
| 1                  | 102 (Arrears)      | 1500.00 |
| 1                  | 130 (Other AII2)   | 120.00  |
| 2                  | 102 (Arrears)      | 750.00  |
| 2                  | 179 (W&OP Arrears) | 57.50   |
| 2                  | 182 (Oth.Ded. 4.)  | 100.00  |
| 3                  | 102 (Arrears)      | 750.00  |
| 3                  | 179 (W&OP Arrears) | 57.50   |
| 4                  | 182 (Oth.Ded. 4.)  | 45.00   |
| 5                  | 130 (Other AII2)   | 120.00  |
| 6                  | 182 (Oth.Ded. 4.)  | 325.00  |
| 7                  | 102 (Arrears)      | 650.00  |
| 7                  | 179 (W&OP Arrears) | 57.50   |
| 8                  | 130 (Other AII2)   | 120.00  |

#### Data Validation

- Select the "Data Entry" tab from Main Menu and select "Variable Data".
- Select <u>Validation Run</u>

If there are errors, find the errors from the **Error Report**.

Note: All the reports can be displayed in "Report" tab of Main Menu

- Verification of data entered to the Monthly Variable File
- Verify the data using "<u>Utilities"</u> tab from Main Menu
- Select "View files" and select Monthly Data File
- <u>OR</u>
- Click the **"Browse"** button in **Monthly Data File** interface.

#### 2. Creation of Remittances

Remittances are fixed-amount deductions made from salary each month and remitted to specific institutions, such as insurance companies and banks.

1. Continuous Remittances

A fixed **sum** is remitted each month for many months.

#### E.g.: Life insurance Premium

2. Remit Up To Total

A fixed installment is remitted to each month until a specified total amount is remitted.

E.g.: A purchase from Singer Company. For this type of remittance, the computer maintains the total remitted and a report of balance due can be generated.

#### Reference:

| AGENT CODE:          | The Agent Code is a field 4-character, which uniquely identifies each External Agent such as a particular Bank Branch, an Insurance Company officer or a Union to whom money has to be sent.<br>E.g.: <b>PB01 – Peoples Bank, Colombo 01.</b>                                            |
|----------------------|----------------------------------------------------------------------------------------------------|
| REFERENCE<br>NUMBER: | Reference Number is the insurance policy number or bank loan number or bank account number or other reference number used by the external Agent to identify the insurance or loan of our employee.<br>BE01, PB01 → Account No (Banks)<br>WN02, WN03 → Reference No (Other Organizations) |
| STATUS:              | Status Code = $0 - Means$ an active record. It will be applied to the employee.<br>Status Code = $1 - Means$ an inactive record. It will be applied to the employee.<br>The record can be later Activated so that the remittance will be sent.                                           |

| TOTAL DUE:   | Remittances will be sent until this total is reached. Reports of total remitted including the most resent remittance and balance to be remitted, can be obtained through "Remittance Balances" in "Special Reports" option of MAIN MENU. The total remitted is updated during month-end process. |
|--------------|----------------------------------------------------------------------------------------------------|
| START MONTH: | Start Month is starting month for a remittance                                                                                                    |
| END MONTH:   | End Month is the <b>ending</b> month for that remittance.                                                                                                    |

#### 2.1 Creating Continuous Remittances

- Select the "Data Entry" tab from Main Menu and select "<u>Remittances "</u>option
- Select <u>Continuous Remittance</u>

| Data Entry Process  | ing R | eports              | Utilities | Help |   |            |  |
|---------------------|-------|---------------------|-----------|------|---|------------|--|
| Variable Data       | •     |                     |           |      |   | D-ta Entry |  |
| Remittances 🔹 🕨     |       | Conti               |           |      |   |            |  |
| Loan Data           |       | Remit               |           |      |   |            |  |
| Static Data         | •     | Dept Supported Loan |           |      |   |            |  |
| Page Set <u>u</u> p | 1     |                     |           |      | - |            |  |
| Exit                |       |                     |           |      |   |            |  |

#### START MONTH: Current Month END MONTH: 202052

\*\*\*\*\* **Important:** select **AGENT CODE** by use the drop down list box options.

| EMP NO | AGN CODE | REF NO      | TO RELATION | INSTALMENT<br>AMT |
|--------|----------|-------------|-------------|-------------------|
| 1      | SE01     | 123852966   | To Employee | 150.00            |
| 1      | AGRA     | AG8001      | To Employee | 60.00             |
| 2      | SE02     | 10145697896 | To Employee | 100.00            |
| 3      | SA01     | 23442365434 | To Employee | 250.00            |
| 3      | GOBA     | G00003      | To Employee | 75.00             |
| 3      | AGRA     | AG8003      | To Employee | 120.00            |
| 6      | AGRA     | AG8006      | To Employee | 120.00            |
| 5      | AGRA     | AG8005      | To Employee | 60.00             |
| 7      | AGRA     | AG8007      | To Employee | 60.00             |
| 8      | LADY     | L500008     | To Employee | 100.00            |
| 8      | AGRA     | AG8008      | To Employee | 60.00             |
| 9      | GOBA     | G000009     | To Employee | 75.00             |
| 11     | GOBA     | G000011     | To Employee | 75.00             |

Enter the data shown below:

#### <u>Verification of data entered to Continuous Remittance</u>

- Verify the data using the "<u>Utilities"</u> tab from Main Menu and Select <u>View Files</u> option
- Select and Click Remittance/Standing Order File
- <u>OR</u>
- Click **"Browse"** tab to view the entered data.

#### 2.2 Creating Remit up to a Total File

- Select the "Data Entry" tab from Main Menu and select "Remittances "option
- Select Remit up to a Total

| Data Entry Processin | ig R | eports Utilities Help |
|----------------------|------|-----------------------|
| Variable Data        | +    | D-ta                  |
| Remittances          | •    | Continous Remittance  |
| Loan Data            |      | Remit Up To Total     |
| Static Data          |      | Dept Supported Loan   |
| Page Set <u>u</u> p  | 1    |                       |
| Exit                 |      |                       |

#### **START MONTH:** Current Month END **MONTH:** 202042

**\*\*\*\*\*Important:** Select AGENT CODE by use of drop down list box options.

Enter the data shown below:

| EMP | AGENT | REF NO     | ТО          | INSTALMENT | TOTAL    |
|-----|-------|------------|-------------|------------|----------|
| NO  | CODE  |            | RELATION    | AMT        | DUE      |
| 10  |       | 8564529859 | To Employee | 300.00     | 30000.00 |
|     | SE02  |            |             |            |          |
| 11  | HN01  | 9563745213 | To Employee | 100.00     | 10000.00 |
| 12  |       | 1445238745 | To Employee | 250.00     | 25000.00 |
|     | SA01  |            |             |            |          |
| 13  | SE02  | 8956357485 | To Employee | 200.00     | 12000.00 |
| 15  | NSB1  | 1102563485 | To Employee | 150.00     | 15000.00 |

### Verification of data entered to Remit Up to a total

- Verify the data using the "<u>Utilities"</u> tab from Main Menu and Select <u>View Files</u> option
- Select Remit Up to a Total File
- <u>OR</u>
- Click "Browse" tab to view the entered data.

#### 3. Creation of Static Data

#### 1. <u>Static for Individual Employees</u>

Static Data, that is a constant-amount earning or deduction to be applied for more than one-month can be entered or amended using this option. The process contains an on line validation routine, which identifies errors in item code, Employee number, Amount other fields. The Status field in each data record gives the active status.

#### 2. Static for Employee Groups

These items can be applied to a particular Site, particular Section, particular Employee type or a combination thereof (e.g. Employees of Type "2" in Section "Accounts" of Site "Head Office"). If an item can be applied to all Sites then input 0 for Site. Similarly for Section and Employee Type.

Each item can be a constant Rupee amount or a percentage of another item called "Base Item". For an earnings item, the base item can be Consolidated Salary (100) or Gross Salary (139). If an item is a percentage of another item then you can specify a minimum amount for it. Then if the percentage calculated is less than the minimum specified (e.g. calculated amount = 242.50, minimum = 450.00) it will be increased to the minimum (i.e. 450.00) and if the calculated amount is more than the maximum (e.g. calculated amount = 15,000.00 and maximum 10,000.00) it will be decreased to the maximum (i.e. 10,000.00).

#### 1.1 Creation of Static data for Individual Employees

**START MONTH:** Current Month, **END MONTH:** 202042 Enter the data shown below:

**\*\*\*\*\* Important:** Select AGENT CODE by use of drop down list box options.

- Select the "Data Entry" tab from Main Menu and select "Static Data "option
- Select Static for Individual.

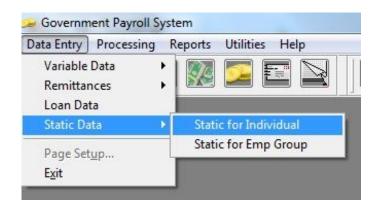

| EMP NO | ITCODE           | AMOUNT |
|--------|------------------|--------|
| 3      | 104 (Act.Allow)  | 200.00 |
| 4      | 162 (Sp.Advance) | 150.00 |
| 6      | 162 (Sp.Advance) | 200.00 |
| 6      | 104 (Act.Allow)  | 150.00 |
| 7      | 162 (Sp.Advance) | 150.00 |
| 8      | 162 (Sp.Advance) | 200.00 |
| 9      | 162 (Sp.Advance) | 150.00 |
| 10     | 162 (Sp.Advance) | 150.00 |

- Verification of data entered to Static for Individual Employees
  - Verify the data using the "<u>Utilities"</u> tab from Main Menu and Select <u>View Files</u> option
    Select Static Data File
  - <u>OR</u>
  - Click **"Browse"** tab to view the entered data.

#### 1.2 <u>Creation of Static Data of Employee Groups</u>

- Select the "Data Entry" tab from Main Menu and select "<u>Static Data "</u>option
- Select and Click Static for Employee Groups

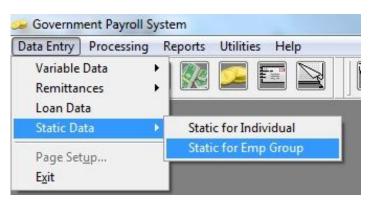

**\*\*\*\*\* Important:** Select AGENT CODE by use of drop down list box options

| ITCODE            | SITE | VOTE | SECT | EMP  | BASE | PERCE | MIN | MAX |
|-------------------|------|------|------|------|------|-------|-----|-----|
|                   | NO   | NO   | NO   | TYPE | ITEM | /AMT  | AMT | AMT |
| 183 (Oth. Ded. 5) | 2    | 1    | 3    | 6    | 0    | 50    | -   | -   |

- Verification of data entered to Static for Employee Groups
- Verify the data using Select the "<u>Utilities"</u> tab from Main Menu and Select <u>View Files</u> option
- Select Static Data File
- <u>OR</u>
- Click **"Browse"** tab to view the entered data.

#### 2. Creation of Loan Data

Reference:

| EMPNO   | Employee Number                             |
|---------|---------------------------------------------|
| ITCODE  | Item Code                                   |
| LNTYPE  | Loan Type, as entered to loan category File |
| LNDATA  | Date on which the Loan was granted          |
| TOTNSTL | Total number of installments                |
| REMNSTL | Remaining number of installments            |
| INSTANT | Installment Amount                          |

#### Loan Processing

Loan data file (pyroloans.dbf) is used for input individual loan data on the employees. The Payroll process creates a temporary file and is called Loan Detail file (Temploan.dbf), which is used during processing and preparation of the pay sheet. Loan balances are updated in Loan Data File during the Month End Process.

#### Creation of Loan Data File

Select the "Data Entry" tab from Main Menu and select "Loan Data" option

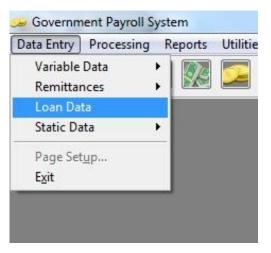

- \*\*\*\*\***Important:** Select LOAN TYPE by use of drop down list box options
  - Loan Data: Last date of the Previous Month or Date of the Loan given to the Employee

Enter the data shown below:

| LOAN  | EMP NO | LOAN      | TOTAL   | INST AMT         | REM  | BALANCE   |
|-------|--------|-----------|---------|------------------|------|-----------|
| TYPE  |        | AMT       | INSNSTL |                  | NSTL |           |
| DISTB | 1      | 25000.00  | -       | 2000.00          | -    | 250000.00 |
| DISTB | 4      | 35000.00  | -       | 3000.00          | -    | 35000.00  |
| DISTB | 5      | 75000.00  | -       | 4000.00          | -    | 75000.00  |
| SPECF | 1      | 1000.00   | 10      | Will be display. | 10   | 10000.00  |
| SPECF | 2      | 1000.00   | 10      | Will be display. | 9    | 900.00    |
| SPECF | 3      | 1000.00   | 10      | Will be display. | 5    | 500.00    |
| FESTN | 3      | 3000.00   | 10      | Will be display. | 10   | 3000.00   |
| FESTN | 6      | 3000.00   | 10      | Will be display. | 10   | 3000.00   |
| FESTN | 7      | 3000.00   | 10      | Will be display. | 10   | 3000.00   |
| FESTN | 8      | 3000.00   | 10      | Will be display. | 5    | 1500.00   |
| FESTN | 5      | 3000.00   | 10      | Will be display. | 5    | 1500.00   |
| VEHIB | 1      | 965000.00 | -       | 3500.00          | -    | 560000.00 |
| VEHIB | 2      | 750000.00 | -       | 2250.00          | -    | 750000.00 |

- Verification of data entered to the Loan Data file
- Verify the data using the "<u>Utilities</u>" tab from Main Menu and Select <u>View Files</u> option
- Select Loan Data File
- <u>OR</u>
- Click **"Browse"** tab to view the entered data.

# Exercise 5:

## Modification of Existing Data

# 1. Modification of Monthly Variable Data

- Modify (Edit) the following data by select the "Data Entry" tab from Main Menu and select "Monthly Variable Data "option.
- Click "Browse" button, then do the modifications and press "Edit" button.

| Employee Number | Item Code          | Amount  |
|-----------------|--------------------|---------|
| 1               | 182 (Oth.Ded.4.)   | 50.00   |
| 2               | 182 (Oth.Ded.4.)   | 100.00  |
| 3               | 102 (Arrears)      | 1000.00 |
| 3               | 179 (W&OP Arrears) | 70.00   |
| 4               | 182 (Oth.Ded.4.)   | 50.00   |
| 6               | 182 (Oth.Ded.4.)   | 50.00   |
| 7               | 102 (Arrears)      | 700.00  |
| 8               | 182 (Oth.Ded.4.)   | 50.00   |

# 2. Modification of Static Data

- Modify (Edit) the following data by select the "Data Entry" tab from Main Menu select "Static Data" file.
- Click "Browse" button, then do the modifications and press "Edit" button.

| EMP NO | ITCODE           | AMOUNT |
|--------|------------------|--------|
| 3      | 104 (Act. Allow) | 250.00 |
| 4      | 104 (Act. Allow) | 250.00 |
| 6      | 162 (Sp.Advance) | 125.00 |
| 7      | 162 (Sp.Advance) | 125.00 |
| 8      | 104 (Act. Allow) | 250.00 |
| 10     | 162 (Sp.Advance) | 125.00 |

# 3. Modification of Remittance Data

- Modify (Edit) the following data by select the "Data Entry" tab from Main Menu select Remittances >> Continues Remittance option.
- Click "Browse" button, then do the modifications and press "Edit" button.

| EMP NO | AGN<br>CODE | REF NO      | TO<br>RELATION | INSTALMENT<br>AMT |
|--------|-------------|-------------|----------------|-------------------|
| 1      | PB01        | 12385296688 | To Employee    | 175.00            |
| 1      | AGRA        | AG8001      | To Employee    | 80.00             |
| 3      | GOBA        | G00003      | To Employee    | 75.00             |
| 3      | AGRA        | AG8003      | To Employee    | 80.00             |
| 6      | AGRA        | AG8006      | To Employee    | 80.00             |
| 5      | AGRA        | AG8005      | To Employee    | 80.00             |
| 7      | AGRA        | AG8007      | To Employee    | 80.00             |
| 8      | AGRA        | AG8008      | To Employee    | 80.00             |

# 4. Modification of Loan Data

## 4.1 Modification of Loan Data File

# \*\*\*\*\*Important:

In the Loan Data file you cannot do modifications by displaying the file using File Viewer.

• Modify the following data using Loan Data of Main Menu

| Loan Type                  | EMP<br>NO | LOAN<br>AMT | TOTAL<br>INSNSTL | INST<br>AMT                         | REM<br>NSTL | BALANCE                              |
|----------------------------|-----------|-------------|------------------|-------------------------------------|-------------|--------------------------------------|
| DISTB (This is a new Loan) | 1         | 15000.00    | -                | 100.00                              | -           | 15000.00                             |
| DISTB (This is a new Loan  | 1         | 25000.00    | -                | Modify this<br>amount as<br>100.00  | -           | Modify this<br>amount as<br>15000.00 |
| SPECF                      | 1         | 1000.00     | 10               | Will be<br>displaying<br>the amount | 6           | 600.00                               |
| SPECF                      | 3         | 2000.00     | 10               | Do                                  | 7           | 1400.00                              |

# 4.2 Direct Receipts against Loans

In addition to monthly deduction of Loan installment and interest from salary, Employees may take direct payments in cash or by cheque to settle loans. Such direct receipts loans can be entered to the payroll system.

# • To Input a Direct Receipt

| Loan Type DISTB - Date 31/1 | 2/2013                |
|-----------------------------|-----------------------|
|                             | D RATHNAYAKE          |
| Loan Amount 25.000.00       | Interest Rate 4.20    |
| Total Instalments 0         | Remn instalments 0    |
| Instalment Amount 2,000.00  | Interest Amount 87.50 |
| Balance Amount 25,000.00    | Status 0              |

- Select Loan Data from Main Menu
- Select the LOAN TYPE by the drop down box and Employee Number
- Then Press "Direct Receipt".
- Fill the required fields and Press "Update" button to save the data.

| Receipt No. 48756652             | 215      | Receipt Date | 01/01/2014                               |
|----------------------------------|----------|--------------|------------------------------------------|
| Amount Received 20<br>Cheque No. | 0.000.00 | Mode         | <ul> <li>Cash</li> <li>Cheque</li> </ul> |
| Details                          |          |              | O Other                                  |
| Date Realised 01/01/             | 2014     |              |                                          |

- "Date Realized" is the date on which actual money was received. The loan balance will be updated on Date realized and interest will be calculated by the computer accordingly.
- In a case of a cheque you can first write the details of the cheque before it is realized and inter updated "Date realized" or Cancel the cheque.
- You cannot input a Direct Receipt unless there is a loan. You can have several Direct Receipts against one loan even during the same month

| LOAN<br>TYPE                           | EMPNO | LOAN AMT | TOTAL<br>INSNSTL | INST<br>AMT | REMNSTL | BALANCE  |
|----------------------------------------|-------|----------|------------------|-------------|---------|----------|
| VEHIB (This<br>is an existing<br>Loan) | 1     | 96500.00 | -                | 350.00      | -       | 56000.00 |

## Verification of data entered to Direct Receipt

- Select the "Utilities" tab from the Main Menu from there Select "View Files" option
- Select Loan Direct Receipts File
- <u>OR</u>
- Go to Data entry >> Loan and Click "View Load Data" button.

## 4.3 <u>Stop deducting loan installments</u>

# \*\*\*\*\*Important:

In **April**, some government departments do not deduct installment amount of employees' loan. Only interest is deducted in that month.

## • <u>To provide facility to do this process.</u>

Pyrcntrl.dbf contains a field **NOINSTAMT**. If the value of this field is 4, no installment amount will be deducted from employees' salary in April.

- 1. Select the "Utilities" tab from the Main Menu from there Select "View Files" option
- 2. Select Payroll Status (PYRCNTRL.dbf)
- 3. Change the value of NOINSTAMT to the current month. (E.g. 4 or 12)
- 4. Run Payroll Process, Prepare the Pay Slips and Pay Sheets
- 5. Verify the Loan Deduction.

## Exercise 06:

## Define Department Support Loan

- View Account Reference file (Go to "Utilities" >> "View Files">> "Accounts Reference File") and Check the Account Head **1506** is exist. If not, open Account Reference File (Go to "Utilities" >> "Maintain Master Files">> "Accounts Reference File") and add **1506** Account Head.
- 2. Create Item Codes as follows. (Go to "Utilities" >> "Maintain Master Files">> "Item Reference File").

For the amount paid by the Department, you should use the item code 218 only.

For the amount deducted by the Employee, you should use an item code in the deduction range.

| _ |        |      |             |               |           |           |         |
|---|--------|------|-------------|---------------|-----------|-----------|---------|
|   | ITCODE | ТҮРЕ | DAT<br>TYPE | Description   | ROWN<br>O | COLN<br>O | ACCHEAD |
|   | 207    | D    | 2(Static)   | Emp.Sup.Loan  | 2         | 18        |         |
|   | 218    | E    | 2(Static)   | Dept.Sup.Loan | 99        | 99        | 1506    |

#### 

3. View Payroll Status (Go to "Utilities" >> "View Files" >> "Payroll Status").

| 🛩 Government Payroll System   | A Design and the lot of the                                    |   | The second second                                                    |   |
|-------------------------------|----------------------------------------------------------------|---|----------------------------------------------------------------------|---|
| Data Entry Processing Reports | Utilities Help                                                 |   |                                                                      |   |
|                               | Maintain Master Files                                          | • | 95- 189 189                                                          |   |
|                               | View Files                                                     | Þ | Payroll Status                                                       |   |
|                               | Filter Data<br>CIGAS - GPS Data Migration<br>Email to Treasury |   | Site Reference File<br>Vote Reference File<br>Section Reference File |   |
|                               | Payroll Operation Toolbar<br>Data Entry Toolbar<br>Security    |   | Employee Master File<br>Employee Name Order<br>Item Reference File   | I |
|                               |                                                                |   | Agent Reference File                                                 |   |

- 4. Move the highlighter bar to the **SUPPLOAN** column and press **"Edit"** button after type the relevant Item Code **(207)**, which created in Item Reference File. If it is already in the file, no need to reenter.
- 5. Select the "Data Entry" tab from the Main Menu >>Remittances >>Dept Supported Loan and Enter Supported Ioan details that you get from Banks.

| Variable Data<br>Remittances         |   | Continous Remittance | ) 🔳 🌆 | \$ <u>6</u> |  |
|--------------------------------------|---|----------------------|-------|-------------|--|
| Loan Data                            |   | Remit Up To Total    |       |             |  |
| Static Data                          | • | Dept Supported Loan  |       |             |  |
| Page Set <u>u</u> p<br>E <u>x</u> it |   |                      |       |             |  |

| EM<br>PNo | Agent<br>Code | Ref No  | Start<br>month   | No. Of<br>Install<br>ment | Inst_<br>Amt | Emp_<br>Interest | Dept_I<br>nterest | Month_<br>Amount | Total<br>Due |
|-----------|---------------|---------|------------------|---------------------------|--------------|------------------|-------------------|------------------|--------------|
| 1         | SA01          | 4488556 | Current<br>month | 36                        | 2000         | 1583.33          | 5125.33           | 8708.58          | 500000       |
| 2         | NSB1          | 8856932 | Current<br>month | 36                        | 1000         | 750              | 2675              | 4425             | 250000       |

- 6. Then do the processes given below before getting the reports.
- Data Entry>>Variable Data >> Validation Run
- Processing>>Payroll Process
- Reports>>Special Reports >> Remittance List
- Reports>> Special Reports >> Account summary
- Reports>>Special Reports >> Sup Loan Remittances
- Reports>> Pay sheet & Pay Slip

# Exercise 07:

# Define EPF and ETF

- 1. EPF (Employee Provident Fund) and ETF (Employee Trust Fund)
- \* Employees, who are in *Authorities,* will not be entitled for W&OP. They will be entitled only for the **EPF** and **ETF** or only for EPF.

#### To facilitate the above in the GPS follow the steps given below.

#### <u>Step 1</u>

1. In Employee Master File, now introduced a new field to enter the pension type of the Employee. You must fill that field with the correct letter.

For **W&OP** employees → "W" For **EPF** Employees → **E**" Other Employees → Blank

#### <u>Step 2</u>

- 1. Open the Employee master file. ("Utilities" >> "Maintain Master Files" >> "Employee Master File")
- 2. Insert the **EPF** percentage from the employee (8 %), **EPF** percentage from the employer (Department) (12 %) and the **ETF** contribution (3 %) to the Employee Master file.

#### Step 3

- Go to item Reference file. ("Utilities" >> "Maintain Master Files" >> "Item Reference File")
- 4. Change values of Item codes as given below, by pressing "Edit" button.
- 5. Mostly COLNO of the items given below will be containing **99** and you should give correct column number to print those items in pay slips and pay sheets.

| ITCODE | TYPE | DAT<br>TYPE | Description | ROWNO | COLNO | ACCHEAD |
|--------|------|-------------|-------------|-------|-------|---------|
| 145    | D    | 2           | Member EPF  | 3     | 18    |         |
| 214    | E    | 1           | Dept. EPF   | 4     | 18    | 1506    |

#### <u>Step 4</u>

#### \*\*\*\*\*Important:

This is only an example for you how to apply modification within the Programme. You can do any changes, as your organization's need.

- 1. Display the Accounts reference file. (Select the "Utilities" >> "View Files" >> "Account Reference File").
- 2. Check for the availability of account header of COMPANY EPF (1004)

3. If not available add the account head. (Select the "Utilities">> "Maintain Master Files" >> "Account Reference file").

#### Step 5

#### Therefore do the processes given below before getting the reports.

- Data Entry>> Variable Data >> Validation Run
- Processing>>Payroll Process
- Reports>>Special Reports >> Remittance List
- Reports>>Special Reports >> Account summary

#### <u>Step 6</u>

- Processing >>Pay sheet & Pay Slip
- Reports>> Special Reports >> W&OP/Pension Report
- Report>>Special Reports >>EPF Report
- Reports>>Special Reports >> EPF Report
- Reports>>Special Reports >> Category & Other

#### Calculating the EPF based total

#### Step 1

1.Display the Item Reference file. ("Utilities" >> "View Files" >> "Item Reference File").2.Filter or check the Earning Items.

- **3.**Note down the codes and the description of the items that **are based for** EPF & ETF and the items that **are not based** for the ETF & EPF. (These item codes should be more than or equal to **100** and less than **138**.)
- **4.**As an example we will take the earning item codes shown below, that <u>are based for EPF &</u> <u>ETF.</u>

(100 – Basic, 102 – Arrears, 132 – Spe.AII1)

**5.**As an example we will take the earning item codes shown below, that are **<u>not based</u>** for EPF & <u>ETF.</u>

(104 - Act. All, 105 - Other. All, 130 - Other All2)

6.Select the "Utilities" tab from the Main Menu and Click "Security" option Type the User ID and Password,

User Id : GPSWIN Password : sad702

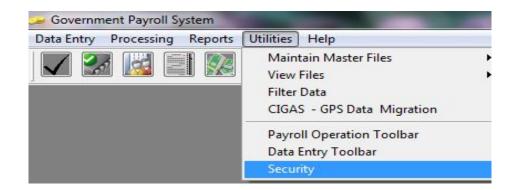

Thereafter, following "Security" Toolbar will display.

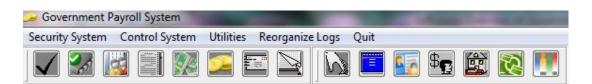

From the above toolbar, Select UTILITIES — DEFINE EPF BASE TOTAL

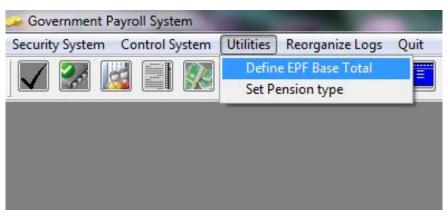

**7.**Enter the number of items that are calculated for the EPF and ETF. Number of Add Items,

| Define                              | Base Total for EF     | PF Calculations                                     |
|-------------------------------------|-----------------------|-----------------------------------------------------|
| 100 = BasicSal,                     | 120 = SubTotal, EMP_E | PF_TOTAL = EPF Total, 139 = Gross                   |
| Add Items  Add Item  irst check the | ○ Subtract Items      | After selecting the data click on the "Add" button. |
| Add Items"                          | Delete Add            | Subtract Exit                                       |

8. Enter the Item Codes one by one that are calculated for the EPF and ETF

| ITCODE | 1 | 100 |
|--------|---|-----|
| ITCODE | 2 | 102 |
| ITCODE | 3 | 132 |

• To view the Added Items, click the "List" button.

- 9. Enter the number of items that are not for the EPF and ETF.
  - Number of Subtract Items,

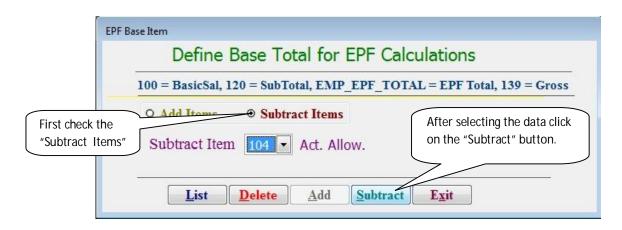

| ITCODE | 1 | 104 |
|--------|---|-----|
| ITCODE | 2 | 105 |
| ITCODE | 3 | 130 |

## Outputs:

#### Two outputs have been modification as a result of above step

- \* Pay Sheet
- \* Pay Slips

Therefore do the processes given below before getting the reports.

- Data Entry>>Variable Data >> Validation Run
- Processing>> Payroll Process
- Reports>> Special Reports >> Remittance List
- Reports>> Special Reports >> Account summary
- Reports>>Special Reports >> EPF Report

#### To get EPF, ETF amounts in Account Summary

- 1. Employee Provident Fund amount
- 2. Employee Trust Fund Amount
- Create Agent Codes as follows. (Go to "Utilities" >> "Maintain Master Files" >> "Agent Reference File")

| AGCODE | ITCODE | NAME | ADDRESS 1 | ADDRESS 2 |
|--------|--------|------|-----------|-----------|
| EPFA   | 0      |      |           |           |
| ATFA   | 0      |      |           |           |

- 1. Select the "Utilities" tab from Main Menu and Select View Files option -Payroll Status
- 2. Check new 3 columns are introduced as EPFAGENT, PENAGENT & ETFAGENT.
- 3. Move the highlighter bar to the relevant columns and by pressing of the "Browse" button and type the relevant Agent Codes, which are created in Agent Reference File.
- 4. Check whether that you have entered EPF and ETF, for the employees in Employee Master File.
- 5. Then do the processes given below before getting the reports.
- Data Entry>>Variable Data >> Validation Run
- Processing>>Payroll Process
- Reports>> Special Reports >> Remittance List
- Reports>> Special Reports >> Account Summary

## Exercise 08:

## Creation of Over Time (OT) File

#### Before you enter OT, read this carefully.

- The Normal Overtime Rate (Rs) per Hour and the Special Overtime Rate (Rs) per Hour must be available in the Employee Master File. (Some organizations pay a 150% rate for normal OT and 200% for special OT i.e. after 5 p.m. on Sunday or a holiday.)
- The under must manually calculate the Total of Normal OT Hours and the Total of Special OT Hours of all employees of site.
- You should select an item code or item codes for overtime. This Item Code must be in the Earnings range and its row and column numbers for pay sheet must be specified in the Item Master File. This item code must not be used for other data entry Files. (For Loan, Remittance, Static or Variable Files)
- Data must be entered for one site at a time.
- The heading on the screen shows the site and the pay month, and the bottom row of the screen shows the total records for the site, the total normal hours for the site, the total special hours for the site and the total records in the file.
- Data of twenty (20) employees can be input on a screen.

#### Outputs:

Three outputs have been modified as a result.

- \* Pay Sheet
- \* Pay Slips
- \* OT Report
- \* Account Summary

## • To facilitate the above in the GPS follow the steps given below

### <u>Step 1</u>

Enter overtime **rates** (Normal OT Rate and Special OT Rate) of each employee to the Employee Master File.

- Select the "<u>Utilities" tab from Main Menu and Select Maintain Master Files</u>.
- Then click and select **Employee Master File**.

#### Step 2

View the item Reference file and select item code or item codes for enter the OT.

Or create one or two Item Codes for OT

You can use one item Code (136) for both **Normal OT** and **Special OT** or you can use two Item Codes for **Normal OT** (136) and **Special OT** (137).

- Select the "<u>Utilities"</u> >> <u>"Maintain Master Files"</u> >> Employee Master File
- Add new Item codes for OT

#### Step 3

# Then you must specify an Item Code for OT in the OTCODE and OTCODE2 fields of PYRCNTRL file.

| Data Entry Processing Reports | Utilities Help                            |                                            |  |
|-------------------------------|-------------------------------------------|--------------------------------------------|--|
|                               | Maintain Master Files                     |                                            |  |
|                               | View Files                                | <ul> <li>Payroll Status</li> </ul>         |  |
|                               | Filter Data<br>CIGAS - GPS Data Migration | Site Reference File<br>Vote Reference File |  |
|                               | Payroll Operation Toolbar                 | Section Reference File                     |  |
|                               | Data Entry Toolbar                        | Employee Master File                       |  |
|                               | Security                                  | Employee Name Order                        |  |
|                               |                                           | Item Reference File                        |  |
|                               |                                           | Agent Reference File                       |  |
|                               |                                           | Loan Reference File                        |  |
|                               |                                           | Other Reference Files                      |  |
|                               |                                           | COL Allowance Ref. File                    |  |

- 1. Select the "<u>Utilities"</u> tab from Main Menu and Select View Files option
- 2. Select and click "Payroll Status" (PYRCOLNO.DBF).
- 3. Move to the fields **OTCODE** and **OTCODE2**.
- 4. Enter **136** to **OTCODE** and enter **137** to **OTCODE2** or enter **136** to both fields **OTCODE** and **OTCODE2**.
- 5. You can use one Item code (130) for both fields and two Item codes for two fields.

6. Then, select the "Data Entry" tab from the Main Menu and Click the "Exit" from Payroll and login to the payroll again.

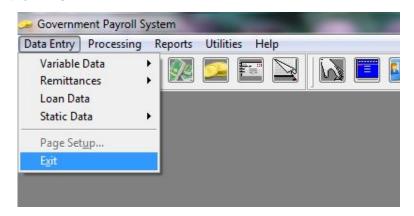

7. Now you are ready to enter OT details.

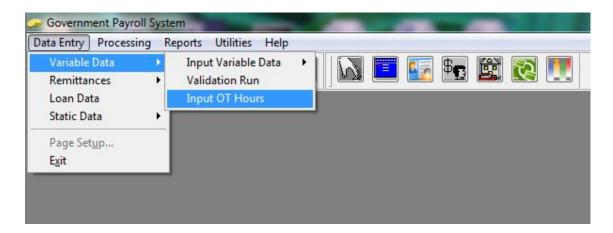

8. Select Data Entry →Variable Data → Input OT Hrs (136)

| Site        | EMPNO | NMLHRS | PHDAYS |
|-------------|-------|--------|--------|
| 1 [Colombo] | 6     | 50     | 2      |
| 1 [Colombo] | 7     | 75     | 2      |
| 1 [Colombo] | 8     | 105    | 2      |
| 1 [Colombo] | 9     | 95     | 2      |
| 1 [Colombo] | 10    | 75     | 2      |

- 9. Then do the processes given below before getting the reports.
  - Data Entry>>Variable Data >> Validation Run
  - Processing>>Payroll Process
  - Reports>> Special Reports >> Remittance List
  - Reports>>Special Reports >> Account Summary
  - Reports>> Special Reports >> OT Report
  - Reports>>Pay sheet & Pay Slip

## \*\*\*\*\*Important:

Whenever you change something in the control file PYRCNTRL.DBF, you must **Exit** from payroll and start payroll again. If you want OT facility you must input the OTCODES to the Control file and Exit from payroll and start payroll again.

## Exercise 09:

## <u>Carrying Forward the Cents Part of Net Salary</u> The System is set to pay without cents or pay with cents.

Employees who collect their <u>net salary in cash</u> are paid the Rupee part of the salary and the cents part of their net salary is carried forward to the next month. Employees whose salary is remitted to a <u>Bank account</u> are paid net salary including cents. The amount actually paid is termed "Salary Paid".

#### Outputs:

Four outputs have been modified as a result.

- \* Pay Sheet
- \* Pay Slip
- \* Account Summary
- \* Coin Analysis

**Files:** several fields have been added to the Employee Master File PYREMPMA.DBF for carried forward amount, brought forward and salary paid. The Month End Process brings the carried forward amount forward.

- <u>To facilitate the above in the GPS follow the steps given below.</u>
  - 1. Select the "<u>Utilities"</u> tab from Main Menu and Select <u>View Files</u> option → Payroll Status
  - 2. In the Control File. There is a Field named **NOCENTS**.
  - 3. If it is **F** then cents will be paid. Cents will not be carried forward.
  - 4. If you want to play without cents (carried forward cents)
  - 5. Change the **F** to **T**. and exit.
  - 6. If it is **T** then cents will be carried forward. Cents will not be paid for the current month.
  - 7. Then select "Data Entry" tab and click "EXIT" from Payroll.
  - 8. Login to payroll again.
  - 9. Then do the processes given below before getting the reports.
    - Data Entry>> Variable Data >> Validation Run
    - Processing>>Payroll Process
    - Reports>> Special Reports >> Remittance List
    - Reports>>Special Reports >> Account Summary
    - Reports>> Pay sheet
    - Reports>>Pay Slip
    - Reports>>Summaries >> Coin Analysis

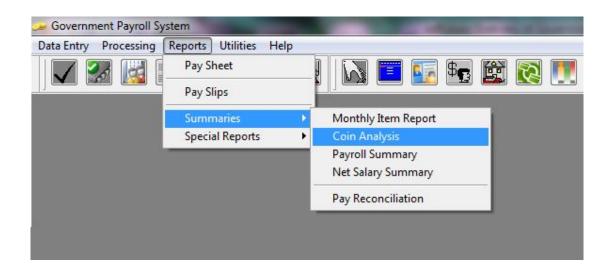

# Exercise 10:

# Creation of Monthly Reports

# \*\*\*<u>Important</u>

- Before you print any report, you should complete the
- processors and the reports mentioned below.
  - o Validation Process
  - Payroll Process
  - o Remittance List
  - o Account Summary
- Pay sheet and Pay Slips should be printed only if the account summary is correct and balancing.

# Reports

#### Pay Sheet

The Pay sheet is listing of all pay items of all employees. The detail lines of the report are in the employee number order.

#### Pay Slips

Pay slips are printed 6 slips per 132-column page.

#### Summaries

The "Summaries" provides the following.

- 1. Monthly Item Report (Monthly Detail Report of any Item)
- 2. Coin Analysis
- 3. Payroll Summary
- 4. Net Salary Summary
- 5. Net Salary Bank
- 6. Designation Summary
- 7. Pay Reconciliation

# L. Special Reports

"Special Reports" provides the following submenu.

# \*\*\*\*\* Important before print all other reports,

- 1. Process Remittance List &
- 2. Prepare Account Summary.
- 1. Remittance Balance (Report of Balances of Remit Up To a Total File)
- 2. <u>M R F Journal (Journal of Additions and Changes made to Empmast, Loan, Remittance, and Static Data Files)</u>
- 3. <u>EPF/Pension Report (EPF Contribution Report / Pension Contribution Report)</u>
- 4. <u>ETF/Report (Contribution Report)</u>
- 5. Categ. & Other (Section wise cadre report)
- 6. **<u>IPR Report</u>** (Annual individual pay records report. Use .mth files to create this report.)
- 7. OT Report(Overtime Detail Report)
- 8. <u>Remittance List</u> (Agent wise remittance detail report.)
- 9. <u>W&OP/Pension Report</u> (Site wise W&OP Report / Pension Contribution Report)
- 10. Loan Summary (Loan type wise loan balances report)
- 11. Accounts Summary
- 12. <u>Abatement</u> (Site and Section wise Agent Report)
- 13. Salary Advance
- 14. Sup Loan Remittances
- 15. Emp. Pay Particulars (Employee's Pay Particulars)
- 16. Loan Inquiry (Employee's Loan Particulars)

# O. Report Viewer

| Report Name  | Report Description                  |
|--------------|-------------------------------------|
| Accerr.rpt   | Account Summary Error Report        |
| Account.rpt  | Account Report                      |
| Catgsalr.rpt | Category wise Salary report         |
| Coinrpt.rpt  | Coin Analysis Report                |
| Contrpen.rpt | Monthly Contributed Pension Report  |
| empLoan.rpt  | Employee Loan Particulars           |
| Emppay.rpt   | Employee(s) Pay Particulars         |
| EPF.rpt      | Six Month EPF Report                |
| ETF.rpt      | Six Month ETF Report                |
| Err.rpt      | Error Report                        |
| IPR.RPT      | Annual I P R Report                 |
| Itemrep.rpt  | Item Detail Report                  |
| Otreport.rpt | Overtime Report                     |
| Loan.rpt     | Loan Ledger                         |
| Mrfjrnl.rpt  | Master and Reference File Journal   |
| Negnet.rpt   | Employee With Negative Net Salaries |
| Netbank.rpt  | Net Salary to Bank List             |
| Netsumm.rpt  | Net Salary Section wise Summary     |

| Payslip.rpt  | Payslip Spool File                        |
|--------------|-------------------------------------------|
| Pension.rpt  | 6m Contributed Pension Report             |
| Psheet.rpt   | Pay sheet Spool File                      |
| Pyrservc.rpt | Staff Summary by service, class and grade |
| Rem.rpt      | Remittance List                           |
| Remerr.rpt   | Remittance Error Report                   |
| Report.rpt   | Report Generated by Reference file Option |
| Rmtotbal.rpt | Balance of Remit Up to a Total            |
| Saladv.rpt   | Salary Advance Report                     |
| Salrecon.rpt | Salary Reconciliation                     |
| Salsumm.rpt  | Salary Summary                            |
| Siteagen.rpt | Abatements Report                         |
| W&OP.RPT     | Monthly W & OP Report                     |
| CATGSALR.RPT | Category/Gross Pay Report                 |
| EPFMONTH.RPT | Monthly EPF/ETF Report                    |
| LONMONTH.RPT | Monthly Loan Report                       |
| PENMONTH.RPT | Monthly Contributed Pension Report        |

# <u>Annex 1:</u>

## Backup Process

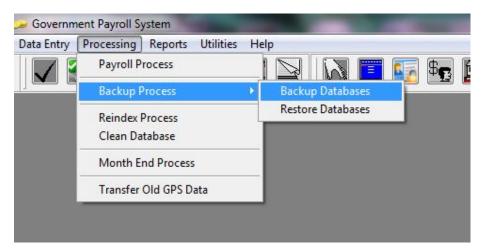

#### BACKUP

**RESTORE** 

<u>Q UIT</u>

Backup data files

Backup data files & month (.mth) file

Backup all files (Including program Files)

- Backup Files
- Backup Database
  - Processing>>Backup Process>> Backup Databases>>Select the option (see the above interface)

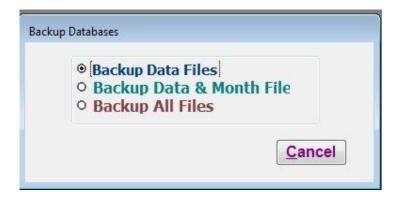

• Then select the relevant folder you want to save the back up.

| ickup folder                                                                                                    |          |        |
|----------------------------------------------------------------------------------------------------|----------|--------|
| back up folder\                                                                                                    |          |        |
| ⇒c:\<br>□ 20130110                                                                                                    | <u>^</u> | Select |
| back up folder                                                                                                    |          | Cancel |
| dos data<br>gpswin<br>gpswin 02-11<br>gpswin 201309<br>gpswindows<br>gpswinsetup<br>office<br>perflogs<br>program files<br>program files (x86)<br>sharmika | E        |        |
| 🗖 swsetup<br>🔁 users                                                                                                    | -        |        |

#### Restore Databases

#### Retrieve Data Files

- Processing>
- Backup Process>> Restore Databases

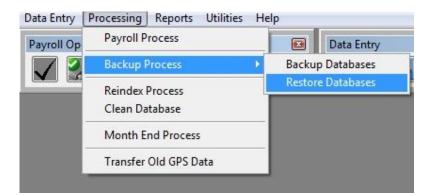

• Select the relevant ".rar "extension file and click restore button to restore the database.

| Look in     | 🍌 bkup        | • | G 🦸 📂 🗔-         |                |
|-------------|---------------|---|------------------|----------------|
| (Ala        | Name          |   | Date modified    | Туре           |
| cent Places | D 8131010.rar |   | 10/10/2013 12:59 | WinRAR archive |
| Libraries   |               |   |                  |                |

# System Security

System security comprises protecting the system against unauthorized access and protecting against data loss.

#### Access Security

System Access is provided at three levels of security. Each level requires a USER\_ID and PASSWORD.

#### i. System Administrator Level

A user who has Supervisor Level Authority is an officer with much responsibility. He has access rights for all the option of GPS.

#### ii. System Operator Level

Monthly Variable Data, Remittance Files, Loan Data Files, Static Data File, Back up Process, Re index Files, Pay sheet, Pay Slip, Summaries, Sp. Reports, Master Files, File Viewer, Report Viewer

#### iii. Data Entry Operator Level

A user who has Data Entry Operator level Authority has the rights to access the system for the following. Monthly Variable Data, Remittance Files, Loan Data Files, Static Data File, Back Up Process, Re index Files, Report Viewer

# Add new user to the System

- \* Select "Utilities" >> click "Security"
  User Id : GPSWIN
  - Password : sad702
- Then go to "Security System" >> "Add a new User"

| 🥦 Government Payroll | System                                    |
|----------------------|-------------------------------------------|
| Security System Cont | rol System Utilities Reorganize Logs Quit |
| Add a New User       |                                           |
| Display Users        |                                           |
|                      |                                           |
|                      |                                           |
|                      |                                           |
|                      |                                           |
|                      |                                           |
|                      |                                           |

| Ne | wUserCreation               |
|----|-----------------------------|
|    | User                        |
|    | Name                        |
|    | Designation                 |
|    | Status 🗸                    |
|    | Password                    |
|    | Confirm                     |
| -  |                             |
|    | Browse Delete Edit Add Exit |

- \* User Id: (Type new user Id)
- \* Type the name and the designation of the new user
- \* Type 1 or 2 or 3 for Status
- \* Type a new password for new user
- \* Reenter the same password
- \* If you add or correct the information of the new user type
- \* Press "Add" button.
- \* To view, Go to Security System>> Display Users or click "Browse" button.
- \* Click "Control System" >> "Display Current Log File"

 Click "Control System" >> "Display Current Log File" to monitor the activities done by the users.

| Update Control File<br>Delete Current Log File<br>Display Current Log File | (18 A 310) |
|----------------------------------------------------------------------------|------------|
| Display Current Log File                                                   | ġ          |
|                                                                            |            |
|                                                                            |            |
|                                                                            |            |
|                                                                            |            |
|                                                                            |            |

# Exercise 13

## Month end Process

This process is used to update and initialize certain files and to delete temporary files in order to prepare the system for the following month. A User Id & Password is introduction to avoid accidental execution of Month End Process.

# \*\*\*\*<u>Important</u>:

This should be done after you get all the reports and backups for the month.

| 🥪 Governm  | ent Payroll Sy                    | ystem      | Concession in which the |      |   |     | ile a | - |
|------------|-----------------------------------|------------|-------------------------|------|---|-----|-------|---|
| Data Entry | Processing                        | Reports    | Utilities               | Help | ) |     |       |   |
|            | Payroll P                         | rocess     |                         |      | M | lia |       |   |
|            | Backup Process                    |            | •                       |      |   |     |       |   |
|            | Reindex Process<br>Clean Database |            |                         |      |   |     |       |   |
|            | Month E                           | nd Process | È.                      |      |   |     |       |   |
|            | Transfer                          | Old GPS Da | ata                     |      |   |     |       |   |
|            |                                   |            |                         |      |   |     |       |   |

- Select "Processing" tab and Click "Month End Process
- Enter User Id: GPSWIN & Password: sad702

# Facility to Change Agent Codes

If you have created Agent codes less than four (4) characters you cannot complete the "Validation Run ". It will give you an error message.

#### If this Error occurs:

- 1. Display the Agent Reference File. Note down all Agent Codes less than four (4) characters.
- 2. As Example:

| Existing Agent Codes: | New Agent Code: |
|-----------------------|-----------------|
| ASD                   | ASD1            |
| PB1                   | PB01            |

- 3. Exit the Payroll.
- 4. Type CHNGAGNT & Press Enter key. : Password: ZILKABOO (Type in Capital Letters)
- 5. Type existing Agent Codes: New Agent Code: (With 4 Chars)
  - ASD Press Enter

ASD1 Press Enter

6. Repeat from **Step 4** for next Agent Code.

# Exercise 14

## Error Handling Routine

## \*\*\*\* Important

Carefully read and try to understand what the major areas of the error handling routine.

# Before you print the pay sheet, you should complete processors and the reports mentioned below.

- Validation Process
- Payroll Process
- Remittance List
- Account Summary

In each process, it produces an error report to view the file names and the records, which are with incorrect data. With those incorrect data processors will be not proceeding correctly.

#### Following list gives the names of the Error Reports.

- > Error Report (When you run Validation Process Or Payroll Process) → (Err.rpt)
- Remittance Error Report (Remerr.rpt)
- Account summary error Report (Accerr.rpt)

# \*\*\*\*<u>Important</u>

#### Incorrect data can be saved to the files by two ways:

\* When Entering Data

\* <u>When modifying data with incorrect details (By Pressing "Delete" button, can delete</u> <u>the Records.</u>)

Most of these data entry errors are solved in new Windows based GPS version. But we have printed all the errors and the way of solving those problems, in this manual.

But as we have mentioned in this manual, (Printed with starts \*\*\*\*) most common errors that you get will be discussed in this training program. Therefore, you should learn how to solve those errors thoroughly.

## Validation Process:

## Data Entry>> Variable Data>> Validation Run

## Attention \*\*\*\*

Error number <u>6</u> is a most common **error that you** do when you entering data. So learn how to solve it thoroughly.

| Error****       | Solution                                                                                                    |
|-----------------|----------------------------------------------------------------------------------------------------|
| 6.Invalid Month | <b>Check</b> system date and date in monthly data file If system month is not equal to your record date there |
|                 | will be error.                                                                                                |

Error number 1 to 4 will not occur in GPS new version when you entering the data. But by your mistakes like by pressing F3 key or Deleting records those errors may occur.

| Er | ror                                      | Solution                                                                                                    |
|----|------------------------------------------|----------------------------------------------------------------------------------------------------|
| 1. | Duplicate item in variable data file     | Check Monthly data file whether there are any records entered twice. If so, delete one of them.                                   |
| 2. | Employee not found in Master file        | Go to the Employee master file in Master file option of the main menu and enter that employee.                                    |
| 3. | Item code not found in Item Master file. | Check whether that item code is available in item<br>master file as a monthly item. If not so, correct it in<br>Item Master file. |
| 4. | Not static Item in Item Master File      | Do                                                                                                    |
| 5. | Amount cannot be equal or less than zero | You can't input zero values in any individual data-<br>entering file.                                                             |
| 7. | OT Code used in Variable Data File       | Correct it in Monthly Data File or Use another item For OT.                                                                       |

# > Payroll Process:

# E. Payroll Process

# Error Report (Err.rpt)

# Attention\*\*\*\*

Error number  $\underline{1}$  and  $\underline{6}$  are most common errors that you do when entering data. So learn how to solve those thoroughly.

| Error ****            | Solution                                                       |
|-----------------------|----------------------------------------------------------------|
| 1. Duplicate recorded | This error occurs, when you are entering <u>continues</u>      |
|                       | <u>Remittances</u> and <u>Remit up to a total</u> . So, browse |
|                       | the above files and check whether an item code has             |
|                       | more than one Agent (agent codes) but all those                |
|                       | have same serial no (SNO). If it is so change those            |
|                       | by pressing "Edit" button and change SNO s as 1,               |
|                       | 2, 3 etc.                                                      |
| 6. Invalid Month      | Change the system date into current date. Or                   |
|                       | Correct the month of the Monthly Data file.                    |

Error number <u>2 to 4 will not occur</u> in GPS new version when you entering the data. But by your mistakes like by pressing "Edit" button after entered the data or deleting records those may occur.

| Error                                      | Solution                                            |
|--------------------------------------------|-----------------------------------------------------|
| 2. Employee not found in Master file.      | Go to the Employee master file in Master file       |
|                                            | option of the main menu and enter that employee.    |
| 3. Invalid Item cannot be less than 100.   | You can't have an item code, which is less than     |
|                                            | 100. All time codes should be greater than 100.     |
| 4. Serial Number cannot be less than zero. |                                                     |
| 5. Amount less than zero.                  | You can't input zero values in any individual data- |
|                                            | entering file.                                      |

# Remittance Error Report (Remerr.rpt)

This report will be show two types of Errors. (F and W)

| Error                                                | Solution                                      |
|------------------------------------------------------|-----------------------------------------------|
| F → Fatal Errors                                     | Check error record numbers from               |
|                                                      | Remittance Details File and correct those     |
|                                                      | errors in Agent Reference File or             |
|                                                      | Remittance/Standing order file or in Employee |
|                                                      | Master File                                   |
|                                                      | In Remittance/Standing order file, enter the  |
| effect to any other processes in the payroll system. | Reference Numbers.                            |
| But in the Remittance list, the Reference numbers,   |                                               |
| will not be printed)                                 |                                               |

# Account Summary Error Report (Accerr.rpt)

## Attention

Error number 7, 8, 10, 12, 16, 17, 18, 19, 20, 21, 23, 24, 25, 26, are most common errors that you do when you entering data. So learn how to solve those thoroughly.

| Error                                               | Solution                                                         |
|-----------------------------------------------------|------------------------------------------------------------------|
| 7. Agent Code in Remittance / Standing Order file   | Check whether the agent code in Remittance/                      |
| is not found in agent reference file.               | Standing order file also exists in agent reference               |
|                                                     | file. If not, create that particular agent.                      |
| 8. Agent Codes are same but item codes are          | If you create an agent using same code and                       |
| different in agent reference file and Remittance /  | different item codes this error will occur, So,                  |
| Standing order file.                                | delete one of them.                                              |
| 10. Item in other reference file which already      | You can't use an item codes in                                   |
| exists in Remittance / Standing order file.         | Remittance/Standing Order file. Use one item code                |
|                                                     | in one file.                                                     |
| 12. Item in Agent reference file, which also exists | If you create an agent from an item code, you can't              |
| in Static data file.                                | use that particular item code to input data to static            |
|                                                     | data file.                                                       |
| 16. Invalid Loan date in Loan Data File.            | Correct the Loan Date in Loan Data File.                         |
| 17. Loan Installment is Zero in Loan Data File.     | You can't input Zero as Installment Amount in                    |
|                                                     | Loan Data File.                                                  |
| 18. Item Code on Loan reference files also exists   | You can't use an Item Code in Loan ranger to                     |
| in Static Data File. Loan Range should be 184 to    | input Static data.                                               |
| 198                                                 |                                                                  |
| 19. Item Code on Loan reference files also exists   | You can't use an Item Code in Loan ranger to                     |
| in Variable Data File. Loan Range should be 184     | input Monthly data.                                              |
| to 198                                              |                                                                  |
| 20. All earning Items (except Total earning items)  | All the Account heads of the earning items should                |
| should have Account head in Item reference file.    | be define in the Account reference file using                    |
| Account head is not found in Account reference      | Master file option of the Main menu.                             |
| file.                                               |                                                                  |
| 21. Any deduction type item having no Account       | Remove All the Account heads of deduction items                  |
| head. But in the item reference file there is an    | in Item reference file.                                          |
| Account head for deduction item.                    | There must be Dummu record (00000) in                            |
| 23. Dummy record not found in Employee Master       | There must be Dummy record (999999) in                           |
| file.                                               | Employee Master File.                                            |
| 24. Invalid starting month in Remittance/Standing   | Correct the starting month in Remittance/Standing                |
| Order file.                                         | order file.                                                      |
| 25. Invalid starting month in Remittance/Standing   | Correct the starting month in Remittance/Standing<br>order file. |
| Order file.                                         |                                                                  |
| 26. Invalid starting month in Agent Reference file. | Correct the starting month in Agent Reference file.              |

Error number **9**, **11**, **13**, **14**, **15**, **16**, **22**, **27** will not occur in GPS new version when you are entering the data. But by your mistakes like by Pressing F3 key or deleting records those may occur.

| Error                                              | Solution                                                |
|----------------------------------------------------|---------------------------------------------------------|
| 9. Agent Code in Remittance/Standing order file is |                                                         |
| not found in agent reference file.                 | order file also exists in agent reference file. If not, |
|                                                    | create that particular agent.                           |
| 11. Item is duplicated in Loan reference file and  |                                                         |
| Agent reference files. Loan range should Be 184 to | to create agents                                        |
| 198                                                |                                                         |

| 13. Item in Agent reference file, which also exists in Static data file. | If you create an agent from an item code, you can't<br>use that particular item code to input data to<br>monthly data file. |
|--------------------------------------------------------------------------|----------------------------------------------------------------------------------------------------|
| 14. Item Code in Loan data file not found in Loan                        | If you use an item code to enter the loans in Loan                                                                          |
| Reference file.                                                          | data file, you have to create a loan type using that                                                                        |
|                                                                          | item code.                                                                                                    |
| 15. Loan code not found on Loan reference file.                          | If you use Loan Code in Loan data file that should                                                                          |
|                                                                          | be created in Loan reference file.                                                                                          |
| 16. Any deduction type item has no Account head.                         | Remove All the Account heads of Calculation data                                                                            |
| But in the Item reference file there is Account head                     | type (1) items in Item reference file.                                                                                      |
| for deduction item.                                                      |                                                                                                    |
| 22. Invalid starting month in Agent Reference file.                      | Correct the starting month in Agent Reference file                                                                          |
|                                                                          |                                                                                                    |

# Case Study for New Window based GPS

- 1. Install the Payroll to a new directory. (GPSCASE)
- 2. Department of Forest has to prepare 4 pay sheets for sub office including Colombo. (Ratnapura, Anuradhapura, Puttlum)
- 3. Department pay salaries under two votes, 473-1-2 and 473-2-1.
- 4. All Accounts and Account assistants are in Accounts Section in the Head office.
- 5. All these sub offices there are two sections Stores, and Transport.
- 6. All officers in the department are members of the Agrahara Insurance of National Insurance Cooperation, Union place, Colombo 02.
- 7. All the employees in the Department get a 2750/= of Cost of Living Allowance.
- 8. From the Employees who are get over 25,000/= Gross salary, will deduct stamp fee.
- Mr.A.R.Warnasooriya Chief Accountant under vote 473-2-1 and his basic salary is Rs. 14500.00 per month. And he is also a member of Widow & Orphanage Fund (7%). He sends his salary to Seylan Bank – Borella. (Acc. No. is 987654123).
  - i. Rs. 1900/= per month for Acting allowance and Rs. 250/= per month for Fuel Allowance.
  - ii. Remits to Rs. 350/= per month to Seylan Bank Borella. (Chamara Acc. No. 997967200) only for another 20 months.
  - iii. Fees for Life Insurance Rs. 500/= per month sending to Ceylinco Insurance.
  - iv. Mr.A.R.Warnasooriya's Loan particulars from end of last month.
    - a) Balance under Distress Loan is Rs. 25000/= and installment amount is 450/= per month.
    - b) Special advance Rs. 1000/= was taken on two months ago.
    - c) Balance of the Festival Advance Rs. 2000/= was taken on 3<sup>rd</sup> of this month.
    - d) Second Distress Loan 75000/= was taken on 12<sup>th</sup> of last month. And now installment amount is 1250/=
    - e) Vehicle Ioan balance is 285500/= and installment amount is 3250/= per month.

- 10. Mr.D.L.Amarasinghe Accountant. Salary draws under vote 473-2-1.
  - i. Basic salary is Rs. 11500/= and entitle to the contributory pension scheme.
  - ii. A salary arrears for six months is Rs. 1500/= It should be deducted contributory pension for salary arrears.
  - iii. Membership fees for Government Account's Service union is Rs. 285/= per month.
  - iv. Telephone bill, Water bill, House rent and Vehicle usage are 175/=, 55/=, 1250/=, and 200/= respectively.
  - v. Loan particulars are as follows.
    - a) Festival advance (Rs. 2000/=) balance is Rs. 1200/=.
    - b) Special advance (Rs. 1000/=) balance is Rs. 500/=
    - c) Property Ioan balance is Rs. 250500/= and installment amount is Rs. 2750/= per month.
- 11. Mr. H.K.P.Wanigasekara, who is working under vote 473-1-2 at Kandy, as an Acct. Assistant. His Basic Salary Rs. 1250/=. He joined to the department on 1<sup>st</sup> of last month.
  - i. He remit Rs. 500 /= per month up to Rs. 50000/= to the National Savings Bank, Head office, Colombo 03. (Account no is 456123963)
  - ii. Mr. H.K.P.Wanigasekara's loan particulars are as follows:
    - a) He had paid 5 installments of Special Advance and 4 installments of Festival Advance.
    - b) He has taken a loan amount of Rs. 2500/= to buy a bicycle two months ago and installment amount is Rs. 220/= per month.
    - c) For six month his salary arrears is Rs. 750/=.
    - d) He worked on two special government holidays and extra 175 hrs.
- 12. Mrs. A.Muralitharan at Head office, (Accounts Section) under vote 473-2-1 who is an Administrative officer and her Basic Salary is Rs. 14500/= per month. She is also a member of Widow &Orphans Fund.

Her salary is sent to People's Bank, Borella. (Acc. No. 1567895612).

- i. House rent is Rs. 1000/= per month.
- ii. For the Lady Lahore Loan Fund Rs. 315/= and to her son and daughter, (Harsha and Nalika) Rs. 250/= for each per month to Sampath Bank, City branch, Colombo. (Acc. Nos. are 100456238956 and 100445238956 respectively.)
- iii. Telephone bill is Rs. 175/= and water bill is Rs. 45/= for this month.
- iv. Her loan particulars are as follows:
  - a) Distress Ioan balance is Rs. 45000/= and installment amount is Rs. 1000/= per month.
  - b) There are 6 installments to pay under festival advance.
  - c) And there are 5 installments to pay under special advance.
  - d) Property loan balance is 175750/= and installment amount is 1025/= per month.
  - e) And her 2<sup>nd</sup> distress loan amount is Rs. 55000/=. It was taken on 12<sup>th</sup> of previous month. And the installment amount is same as previous one.

- 13. Miss. Nishanthi Perera is a Computer operator works under Accounts Section vote 473-1-2 at head office. Her basic salary is Rs. 11750/= per month.
  - i. She is member of Government Clerical Service union and is also Public Service Mutual Provident Association. The monthly payments for these unions are Rs. 185/= and Rs. 315/= respectively per month.
  - ii. She sends Rs. 450/= to Singer Sri Lanka, Head office, Colombo, for another 15 months.
  - iii. Also she sends Rs. 750/= per month to National Insurance Corporation, Union Place, Colombo 02 up to Rs. 75000/=. Her reference number is INS-4562345.
  - iv. Her language allowance is Rs. 300/= per month.
  - v. Her loan particulars are as follows:
    - a) He had paid Rs. 500/= for Special Advance and Rs. 800/= for Festival Advance.
    - b) Balance of the Distress Ioan is Rs. 35750/= and installment amount is Rs. 650/= per month.
    - c) She took her Property Ioan 1<sup>st</sup> of this month, amount Rs. 207500/= and installment is rs. 1050/= per month.
- 14. Mr. W.S.Premasiri Driver, Transport-Colombo Basic Salary is Rs. 4800/=, Vote 473-1-2.
  - i. Membership fees for Driver's union is Rs. 65/= per month.
  - ii. No pay amount is Rs. 350/= per month.
  - iii. Mr. W.S.Premasiri Sends Rs. 150/= per month to Rural Development Bank, Padukka up to Rs. 15000/=.
  - iv. Balance of the Special Advance is Rs. 500/= and balance of the Festival advance is Rs. 1200/= per month.
  - v. Distress loan balance is Rs. 15580/=. Installment amount is Rs. 1750/= per month.
  - vi. Property loan balance is Rs. 150960/= and installment amount is Rs. 1960/= per month.
  - vii. Second distress loan that he was taken on 23<sup>rd</sup> of last month is Rs. 45000/= and installment amount will decrease 275/=.
  - viii. He has an Indebtedness Ioan, balance is Rs. 45500/= and the installment amount is Rs. 750/= per month.
- 15. Prepare the Accounts Summary, if errors occurred correct those and again prepare the Account summary and balance it.
- 16. Prepare the Pay sheet and Pay slips.

Before you enter these records to the new payroll read the case study carefully and prepare the details in correct order. First you fill in the blanks using the case study. <u>**Table formats**</u> are given below. But spaces are not enough for all records in the case study, and add rows to the tables that are not sufficient for the records.

## SITE REFERENCE FILE

| Site No | Site Name    |
|---------|--------------|
| 1       | Colombo      |
| 2       | Ratnapura    |
|         | Anuradhapura |
|         | Puttlum      |

## VOTE REFERENCE FILE

| Site | Vote No | Head | Program | Project |
|------|---------|------|---------|---------|
| 1    | 1       | 473  | 1       | 2       |
| 1    | 2       | 473  | 2       | 1       |
| 2    |         |      |         |         |
| 2    |         |      |         |         |
| 3    |         |      |         |         |
| 3    |         |      |         |         |
| 4    |         |      |         |         |
| 4    |         |      |         |         |

#### SECTION REFERENCE FILE

| Site | Vote | Section Number | Section Name |
|------|------|----------------|--------------|
| 1    | 1    | 1              | Stores       |
| 1    | 1    | 2              | Transport    |
| 1    | 1    | 3              | Accounts     |
| 1    | 2    | 1              | Stories      |
| 1    | 2    | 2              | Transport    |
| 1    | 2    | 3              | Accounts     |
| 2    | 1    | 4              | Stories      |
| 2    | 1    | 5              | Transport    |
| 2    | 2    | 4              | Stories      |
| 2    | 2    | 5              | Transport    |
| 3    | 1    |                |              |
| 3    | 1    |                |              |

## AGENT REFERENCE FILE

| Agent Code<br>AGRA | Name | Address |
|--------------------|------|---------|
| AGRA               |      |         |
|                    |      |         |
|                    |      |         |
|                    |      |         |
|                    |      |         |
|                    |      |         |
|                    |      |         |
|                    |      |         |

## LOAN REFERENCE FILE

| Loan Type | Description | Interest | Installment |
|-----------|-------------|----------|-------------|
| DISTB     |             |          |             |
|           |             |          |             |
|           |             |          |             |
|           |             |          |             |
|           |             |          |             |
|           |             |          |             |

#### OTHER REFERENCE FILE

| Item Code | Value | Min. Amt. | Max. Amt. | Item | Percent |
|-----------|-------|-----------|-----------|------|---------|
|           |       |           |           |      |         |
|           |       |           |           |      |         |
|           |       |           |           |      |         |

## CONTINOUS REMITTANCE FILE

| EMPNO | AGCODE | TOWHOM | REF_NO | AMOUNT |
|-------|--------|--------|--------|--------|
| 1     | AGRA   |        |        |        |
| 1     |        |        |        |        |
| 1     |        |        |        |        |
| 1     |        |        |        |        |
| 1     |        |        |        |        |
|       |        |        |        |        |
|       |        |        |        |        |
|       |        |        |        |        |
|       |        |        |        |        |

## **REMIT TO A TOTAL FILE**

| EMPNO | AGCODE | REF NUMBER | INSTALLMENT | BALANCE |
|-------|--------|------------|-------------|---------|
|       |        |            |             |         |
|       |        |            |             |         |
|       |        |            |             |         |
|       |        |            |             |         |
|       |        |            |             |         |
|       |        |            |             |         |
|       |        |            |             |         |
|       |        |            |             |         |

## LOAN DATA FILE

| LOANTYPE | EMPNO | LOAMT | TOT<br>INSTALOR<br>INSTAL.AMT | REMINSTALLMENTS | BALANCE |
|----------|-------|-------|-------------------------------|-----------------|---------|
|          |       |       |                               |                 |         |
|          |       |       |                               |                 |         |
|          |       |       |                               |                 |         |
|          |       |       |                               |                 |         |
|          |       |       |                               |                 |         |
|          |       |       |                               |                 |         |

## STATIC DATA FILE

| EMP NO | ITCODE | AMOUNT |
|--------|--------|--------|
|        |        |        |
|        |        |        |
|        |        |        |
|        |        |        |
|        |        |        |
|        |        |        |
|        |        |        |
|        |        |        |
|        |        |        |
|        |        |        |

## MONTHLY DATA FILE

| EMP NO | ITCODE | AMOUNT |
|--------|--------|--------|
|        |        |        |
|        |        |        |
|        |        |        |
|        |        |        |
|        |        |        |